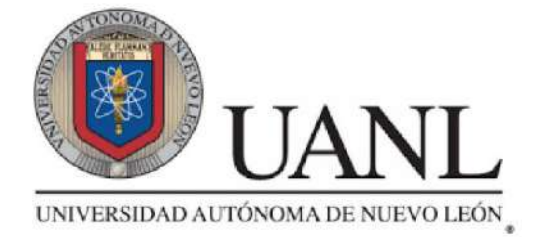

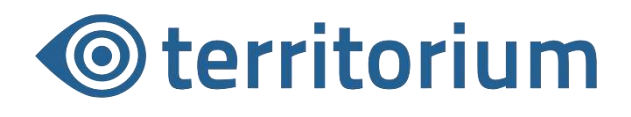

# MANUAL DE USO PARA EL ESTUDIANTE

## PLATAFORMA EDUCATIVA UANL

#### Descripción breve

Este manual te servirá para conocer el sistema y que tus usuarios tengan un mayor aprovechamiento de la plataforma.

> Territorium Life soporte@territoriumlife.com

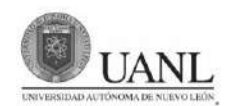

## **Contenido**

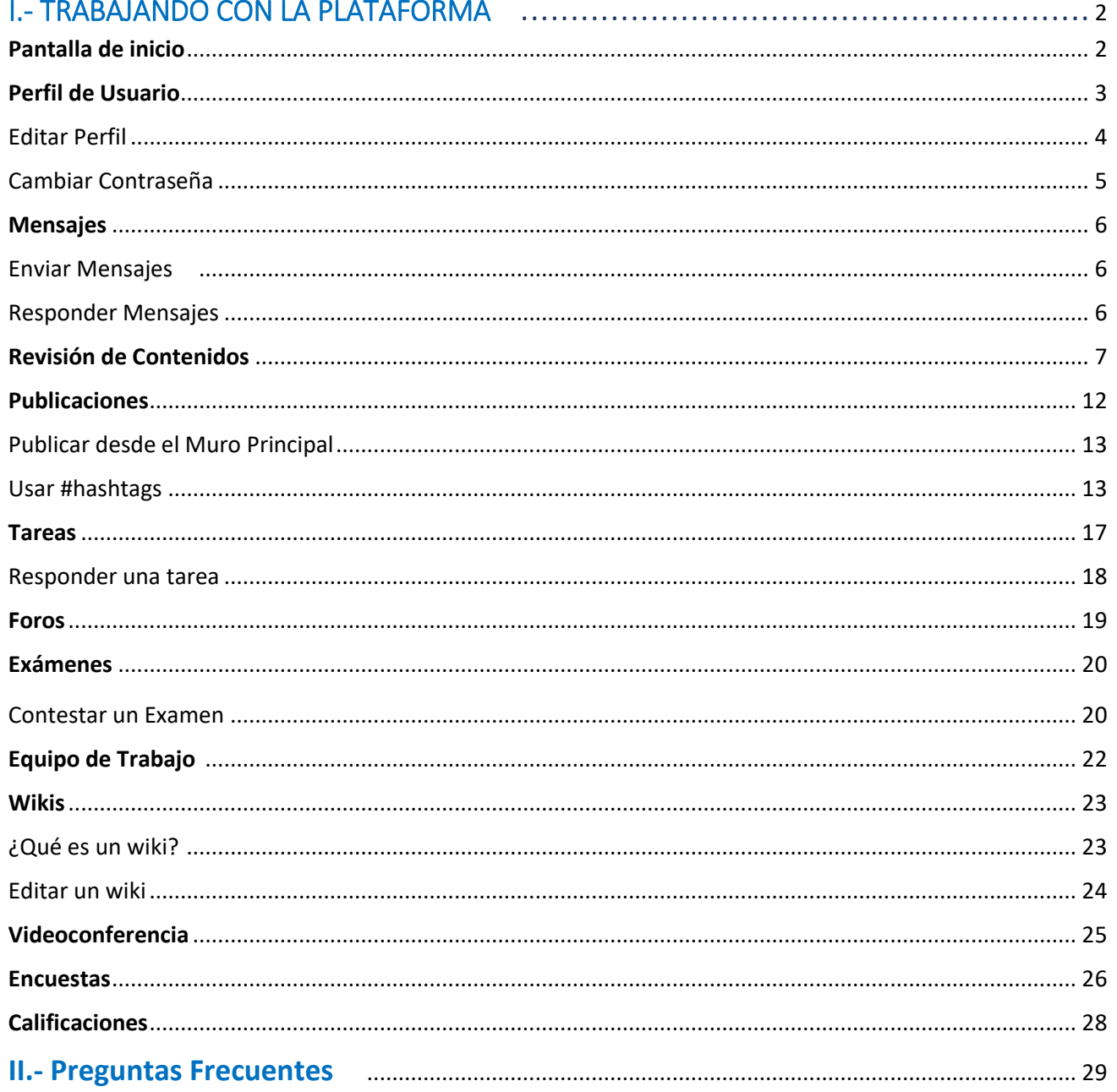

## **I. TRABAJANDO CON LA PLATAFORMA**

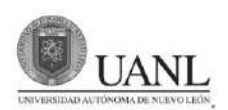

#### **PANTALLA DE INICIO**

Una vez que hayas ingresado a la plataforma, verás la pantalla de inicio. Aquí podrás ver las noticias más recientes de tus compañeros y maestros, crear publicaciones y navegar entre los diferentes grupos que tengas asignados.

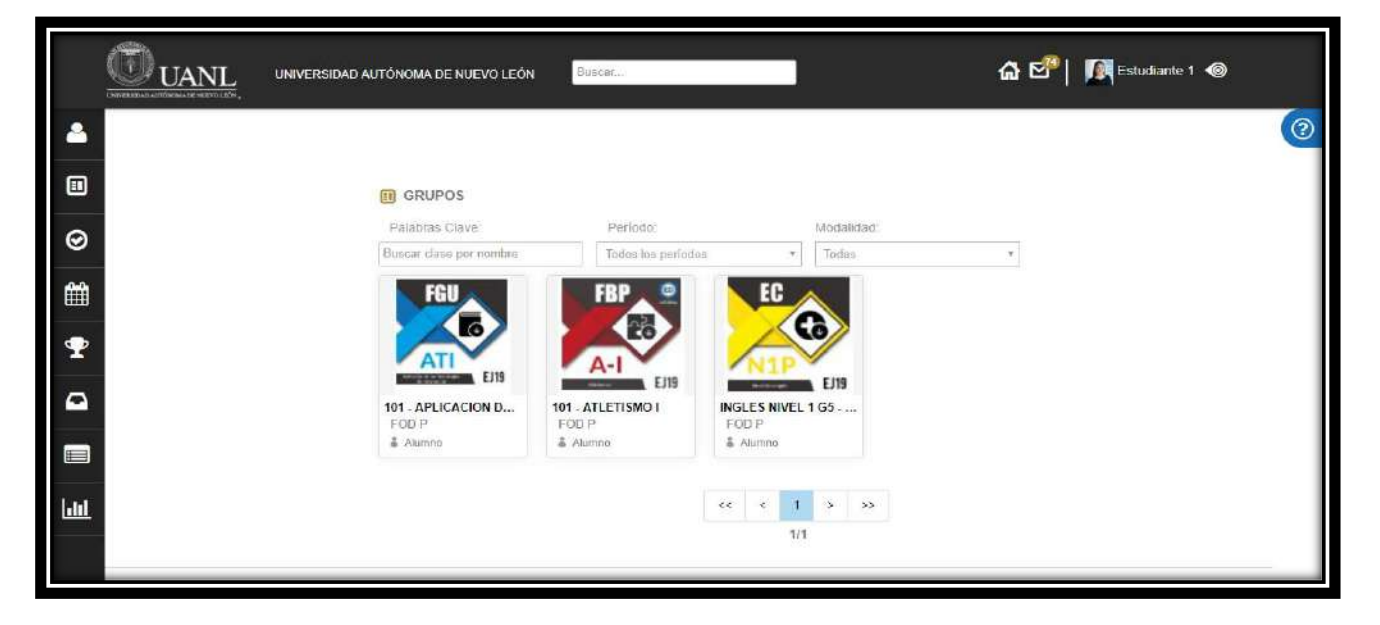

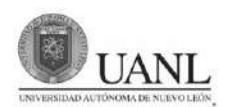

#### **PERFIL DEL USUARIO**

Para acceder a tu perfil, solo debes dar clic en tu nombre (esquina superior derecha).

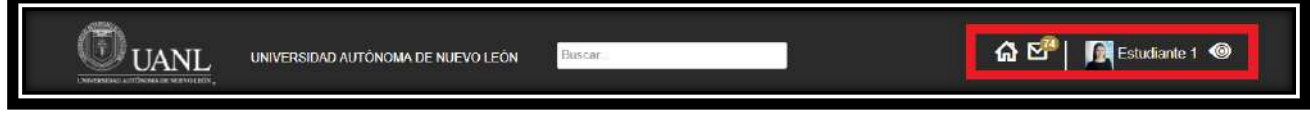

Tendrás un menú de opciones dónde podrás ver tu información, tu muro, tu actividad reciente, los grupos a los que perteneces y tus compañeros.

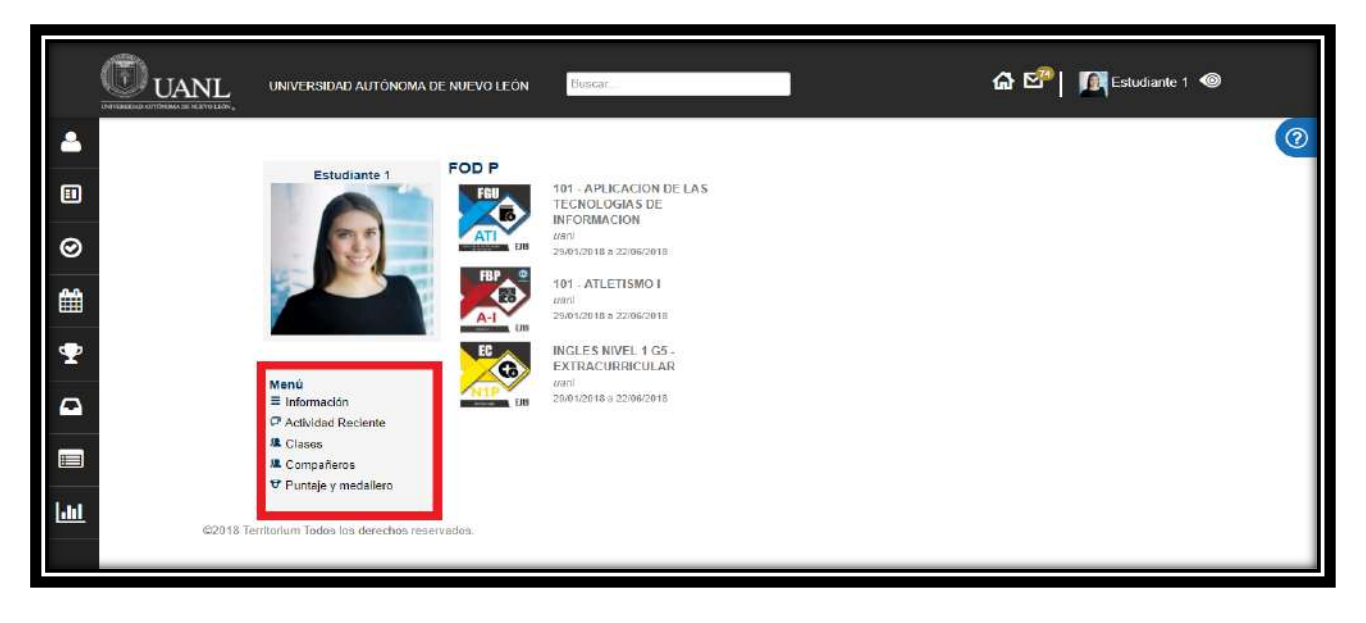

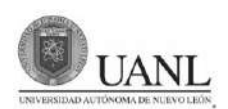

#### **Editar tu perfil**

Para editar tú perfil, debes dar clic al logo de Territorium, que se encuentra del lado derecho superior (junto a tú nombre) y elegir de la lista desplegable la opción **Editar Perfil.**

Te aparecerán los datos con los que puedes personalizar tu perfil. Recuerda que todos los campos que estén seleccionados son **públicos**, y todos aquellos que pertenezcan a tú red, pueden verlos. Cuando hayas terminado con las modificaciones de tú perfil, ve al final y da clic en **Guardar**.

**\*No podrás modificar tu correo electrónico, esto solo lo puede hacer un administrador.** 

**\*No podrás modificar tu foto de perfil, esto solo lo puede hacer un administrador.**

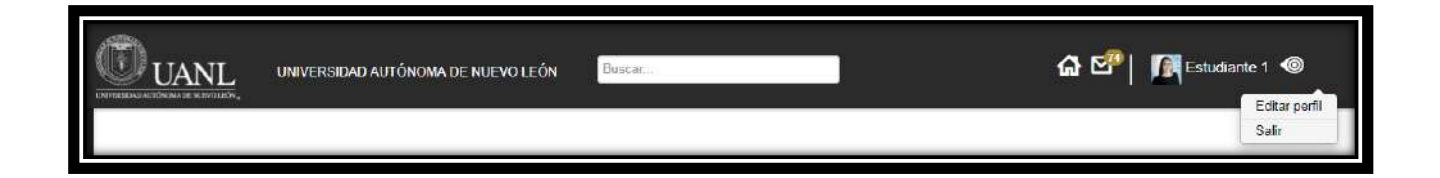

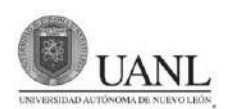

#### **Cambiar contraseña**

Para cambiar tu contraseña, ve a Editar Perfil. Da clic en Cambiar contraseña. Debes escribir tú contraseña actual, la nueva contraseña y confirmar la nueva contraseña. Una vez que hayas escrito lo anterior, da clic a Guardar.

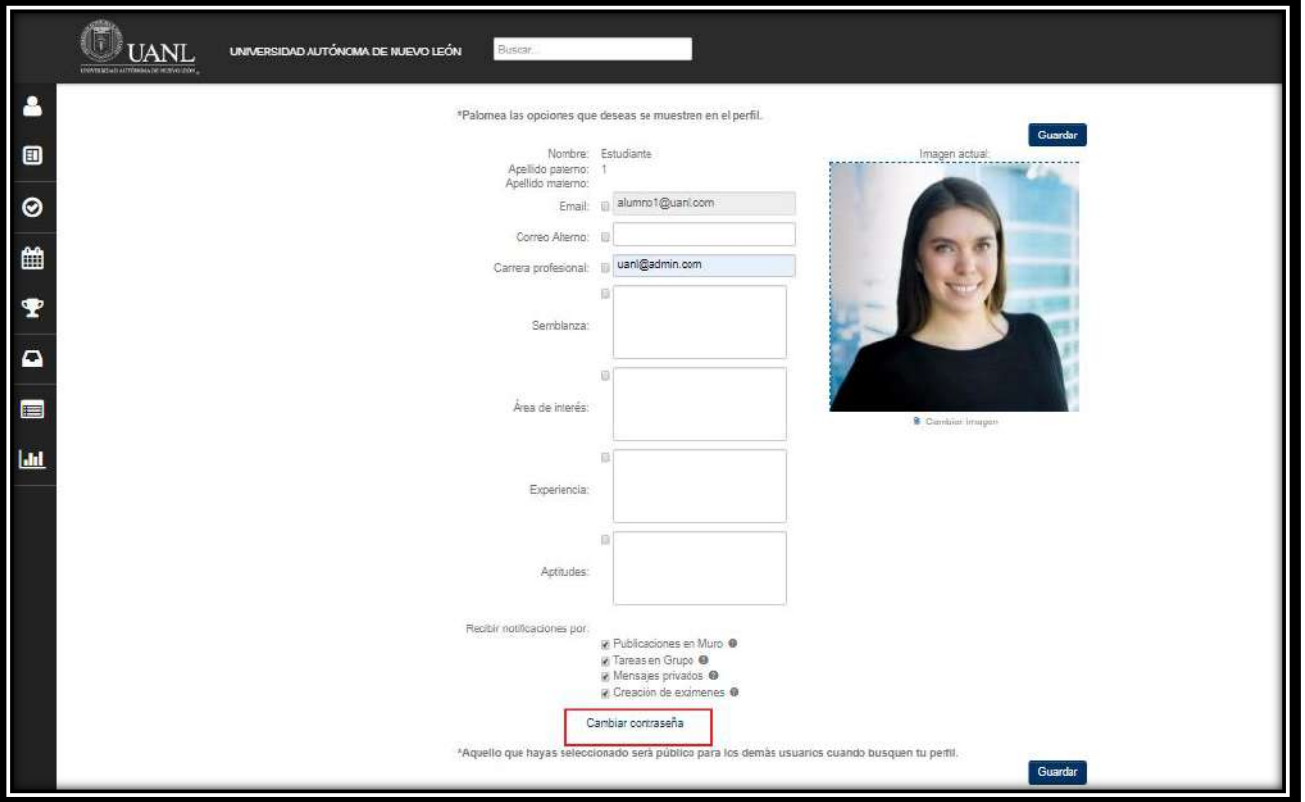

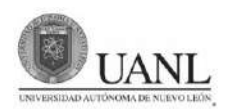

#### **MENSAJES**

Para acceder a tus mensajes debes dar clic al icono de mensaje que se encuentra en la parte. Aquí, podrás ver los mensajes que otros usuarios te envíen, así como también los que tú hayas enviado.

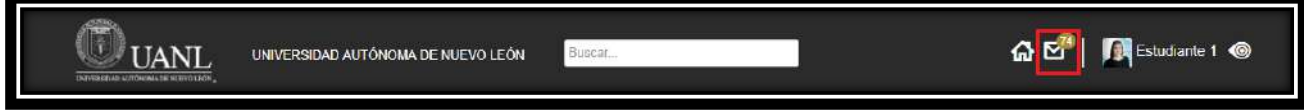

#### **Enviar mensajes**

Para enviar un mensaje a otro usuario, da clic a **"Enviar nueva notificación"**. En "Para" escribe el nombre del usuario, o elige uno de la lista desplegable. Escribe tu mensaje, también puedes adjuntar archivos. Al finalizar da clic a **"Enviar"**.

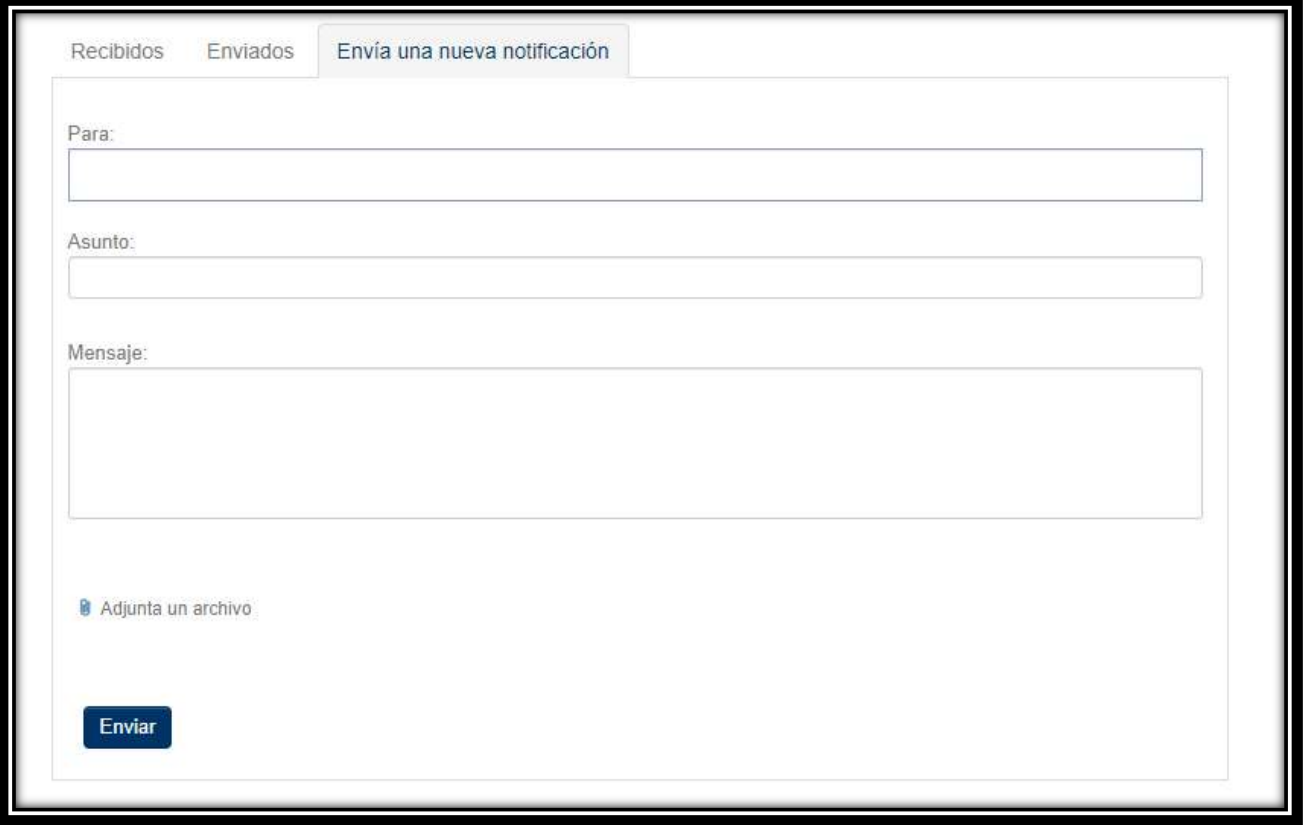

#### **Responder mensajes**

Para responder un mensaje, en la pestaña de **Recibidos**, da clic al mensaje que deseas responder. Escribe el mensaje. Una vez terminado, da clic en el botón **Responder**.

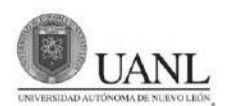

### **Revisión de contenidos**

Dirígete al grupo del cual quieras revisar su contenido y da clic. Te aparece un mensaje con la información del grupo, da clic en "**ir al grupo**".

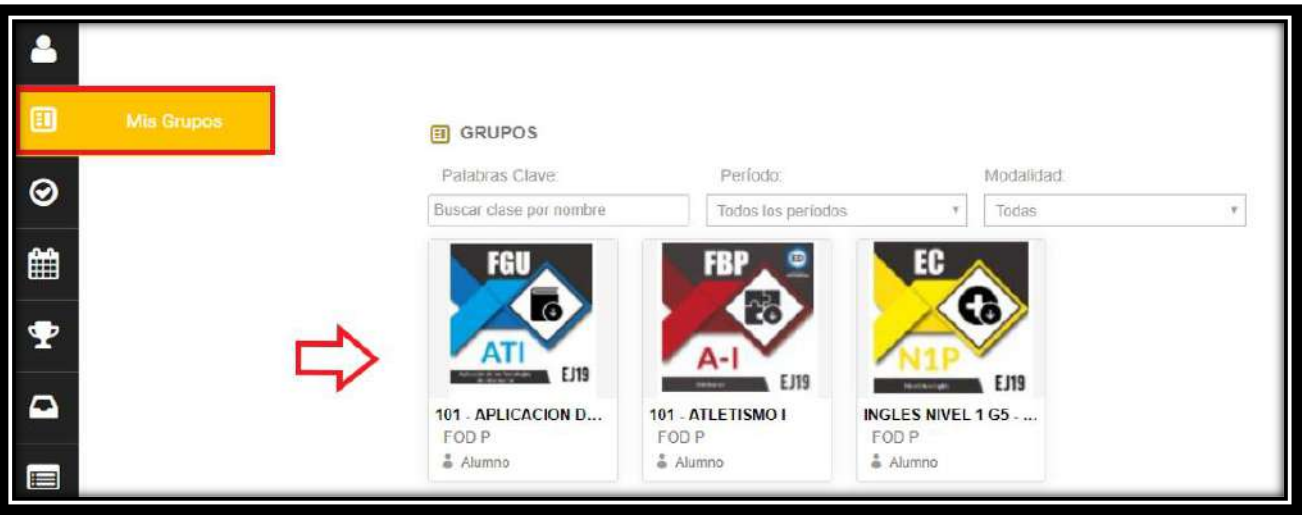

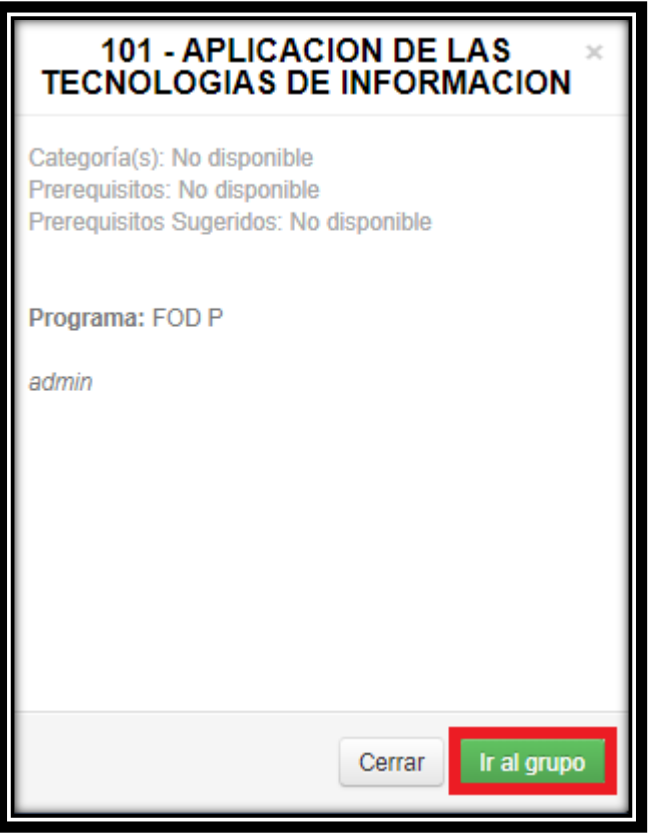

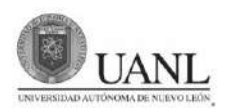

Selecciona el menú "Módulos".

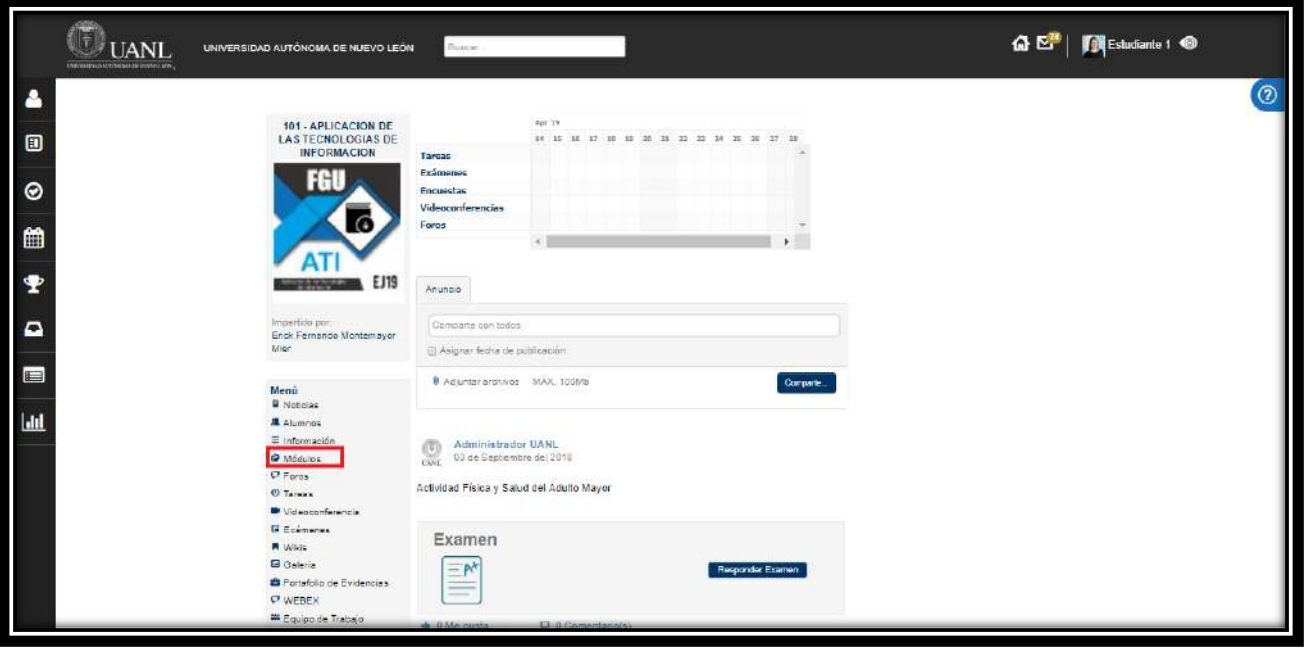

Ahora verás el contenido del curso en carpetas, las cuales almacenan las tareas, los exámenes y recursos. Para acceder a ellas, selecciona la carpeta y da clic.

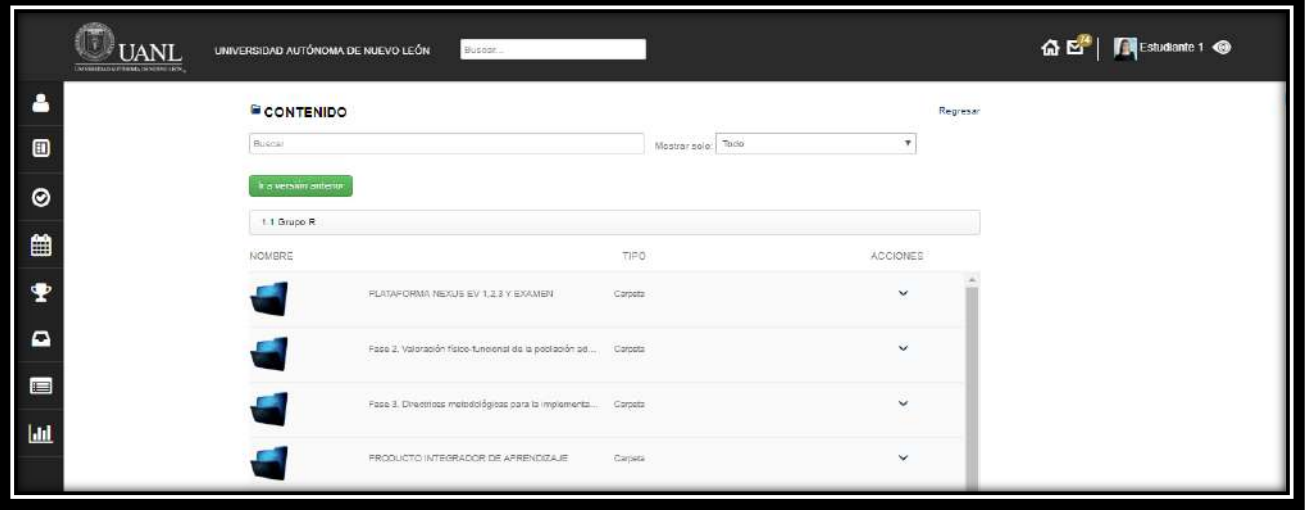

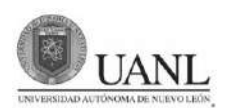

También existe la versión en "árbol", solo necesitas dar clic en "ir **a versión anterior**".

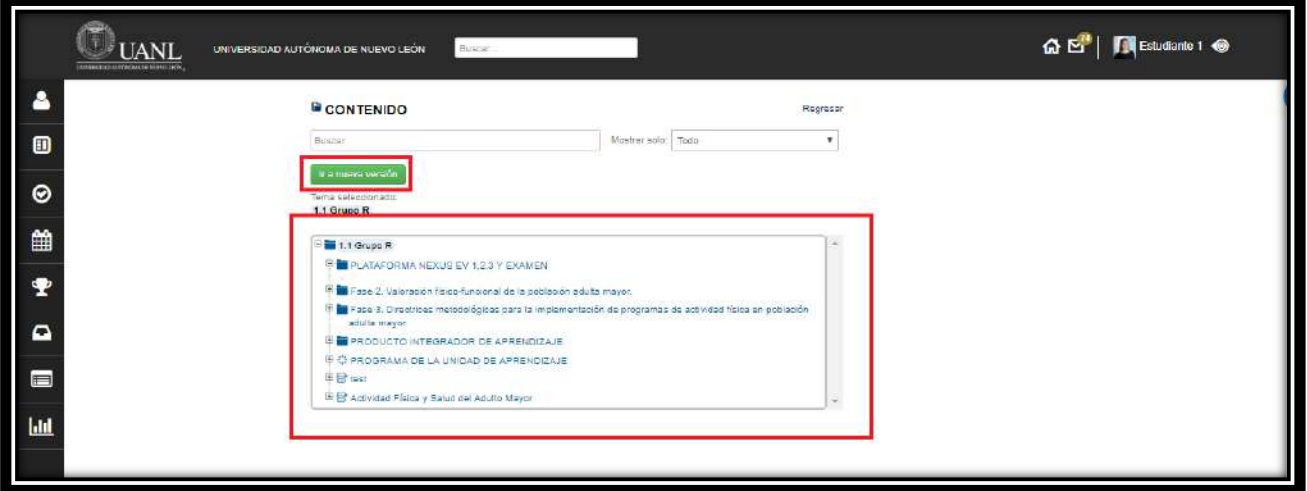

En este ejemplo, si quieres ver las tareas de la Fase 2, da clic en la carpeta **Valoración Físico**.

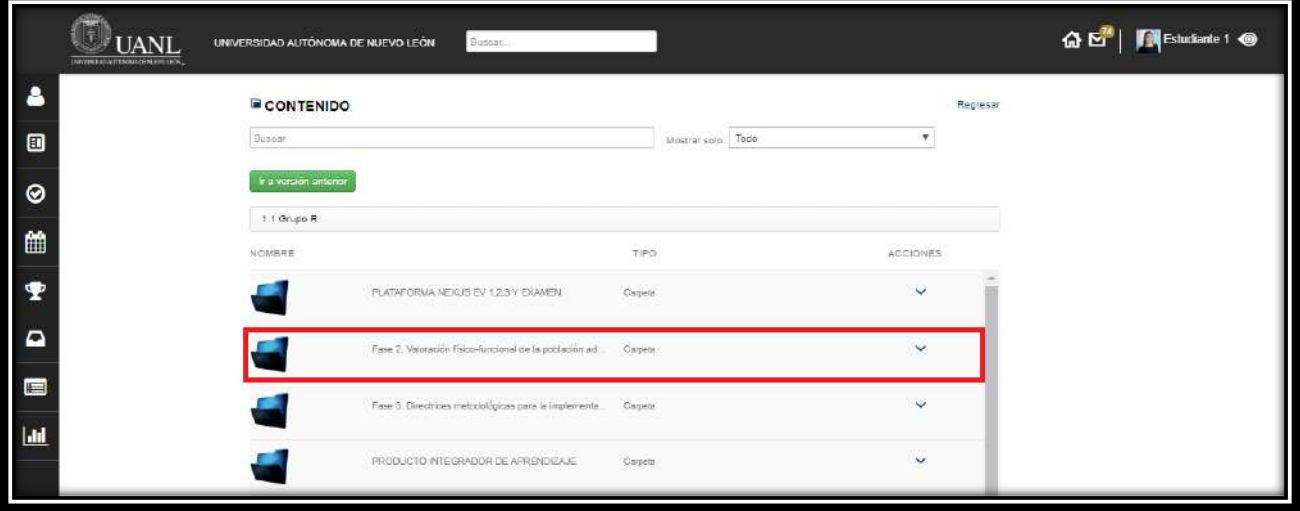

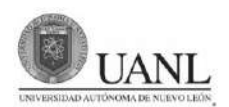

#### Selecciona la tarea y verás su contenido.

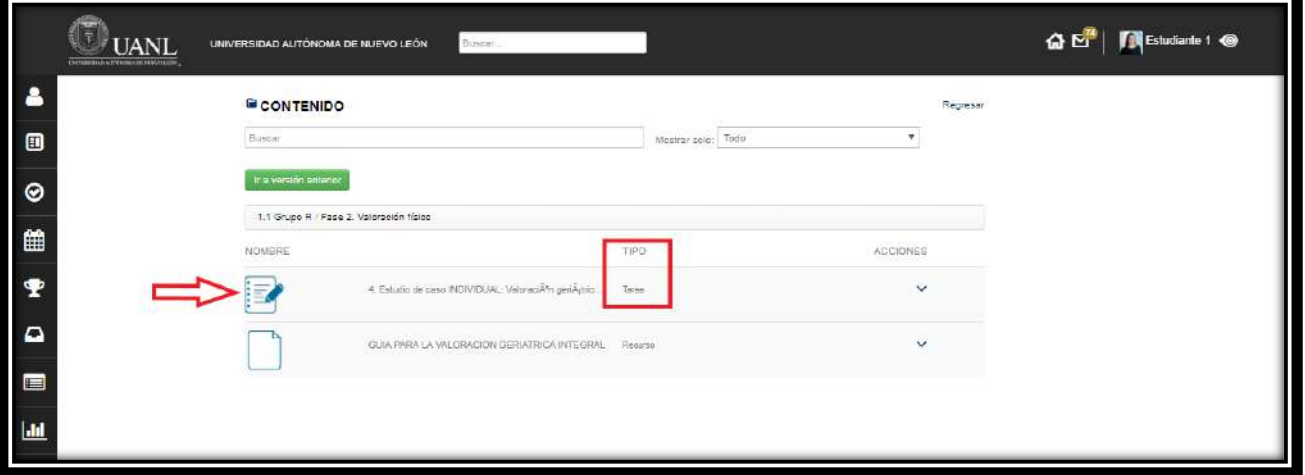

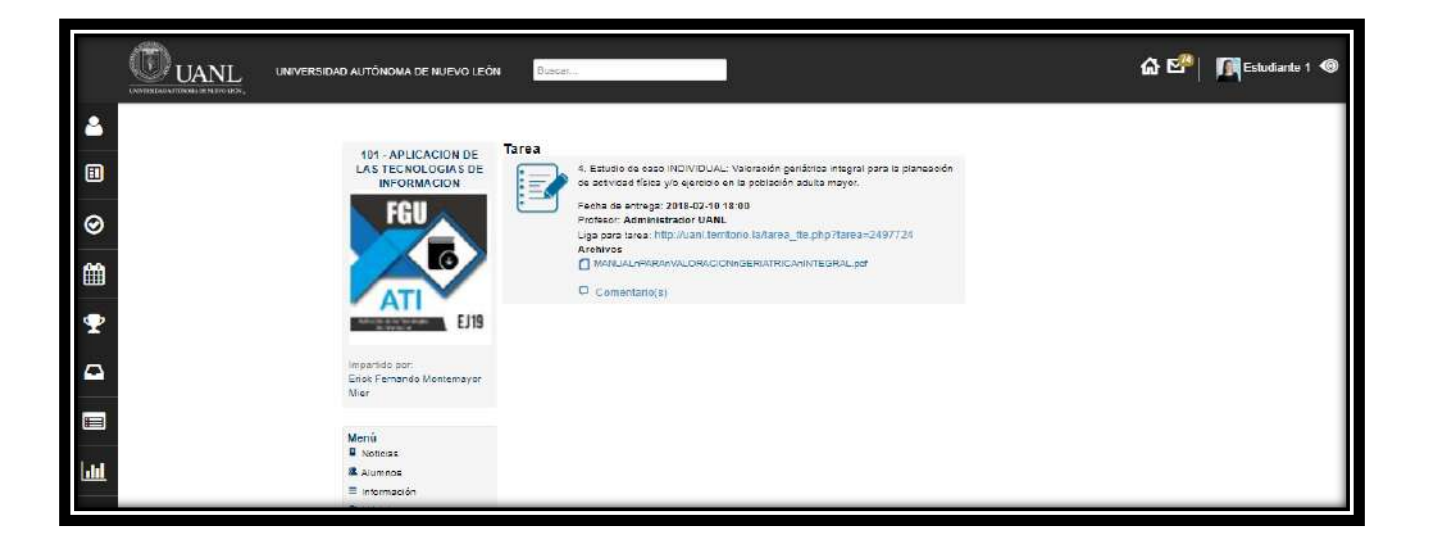

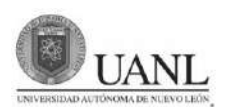

En la misa carpeta, podrás visualizar exámenes, recursos o contenido organizado de tu materia (TCU).

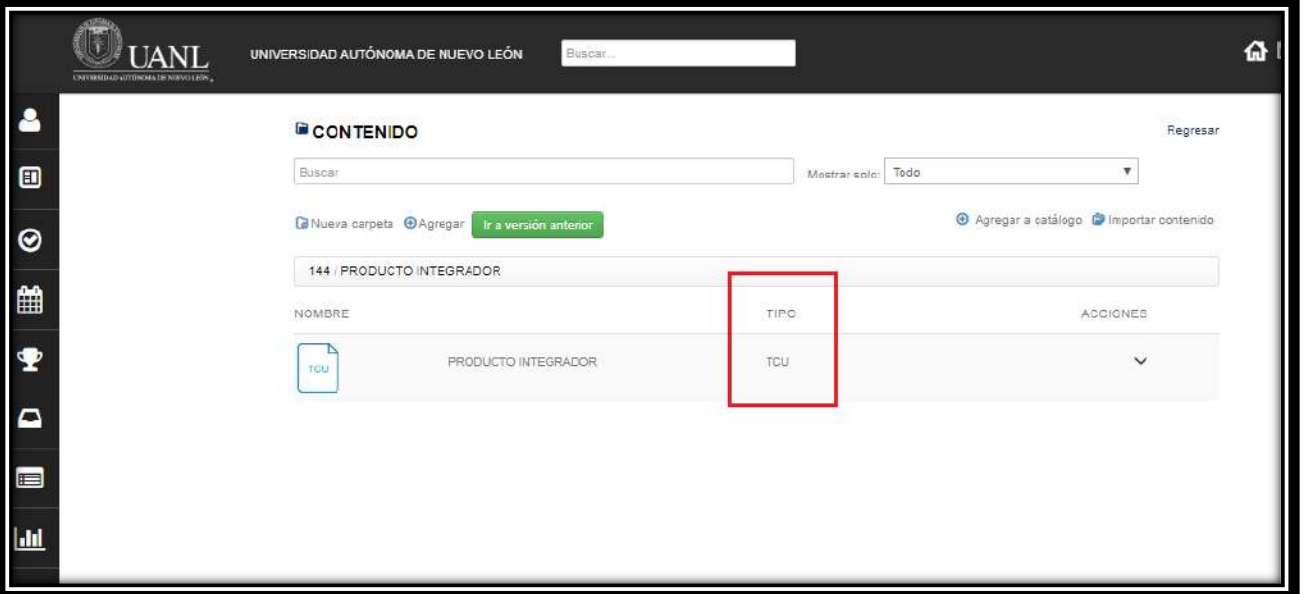

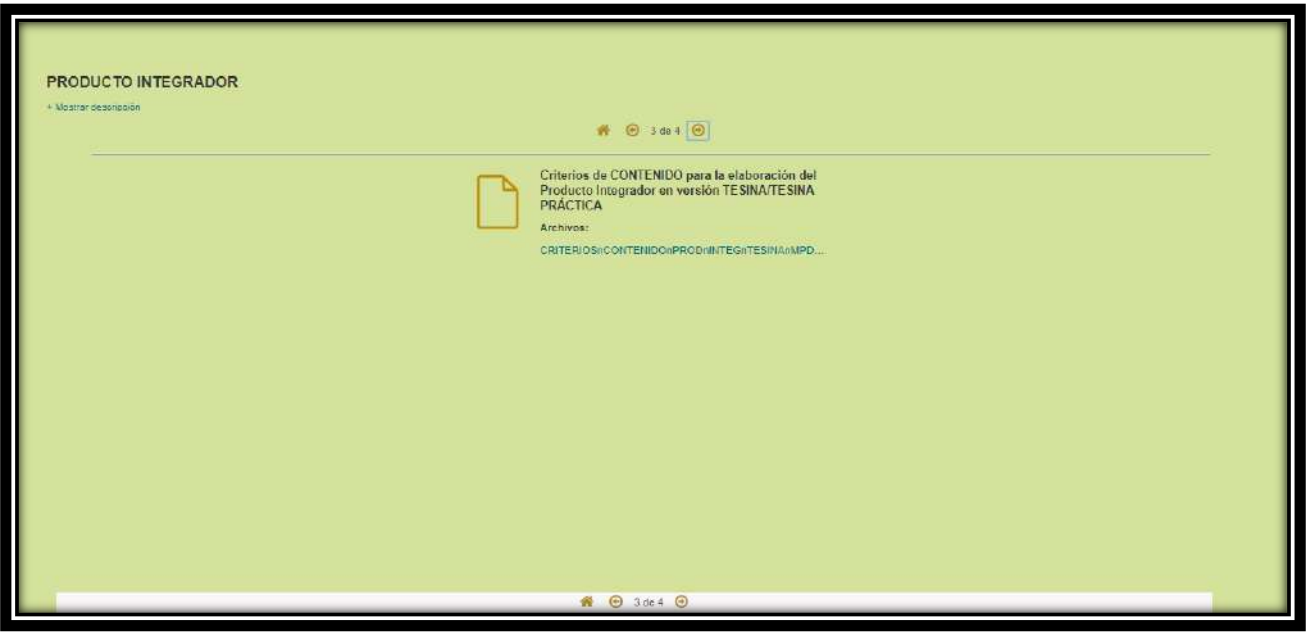

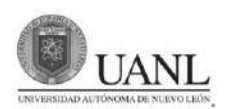

También puedes filtrar el contenido de las carpetas para que solo te muestre las tareas, los recursos o exámenes. Tú eliges lo que quieres ver.

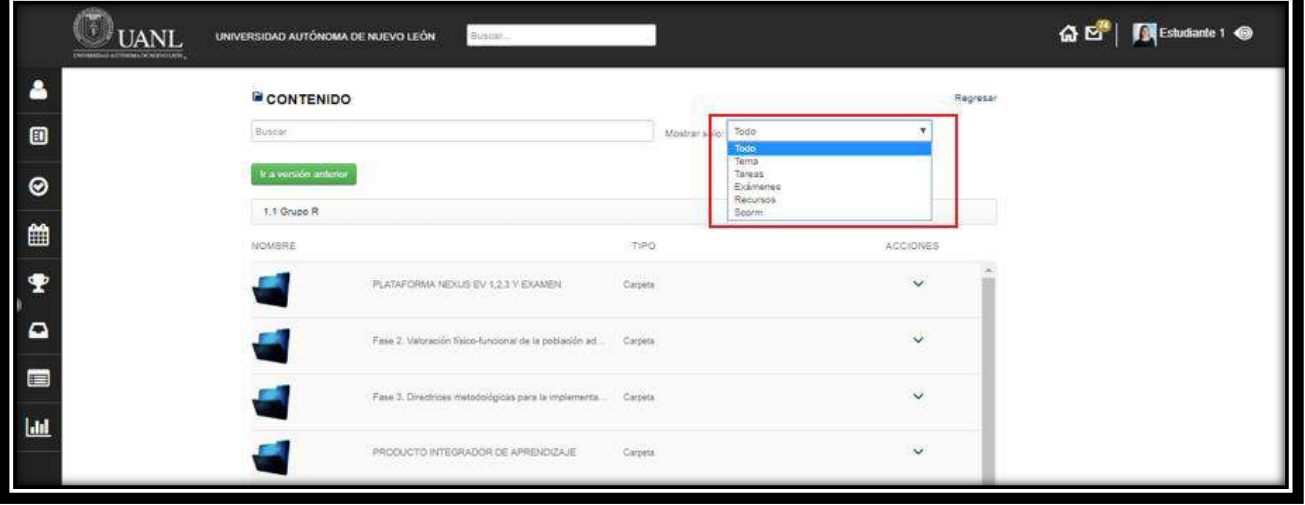

#### **Publicaciones**

#### **Publicar desde Muro Principal**

En la **sección de noticias** o **muro principal** (la página de inicio) tenemos la opción de crear publicaciones. **Recuerda que cuando haces una publicación desde el muro principal, todas las personas que pertenezcan a tu red podrán verla.**

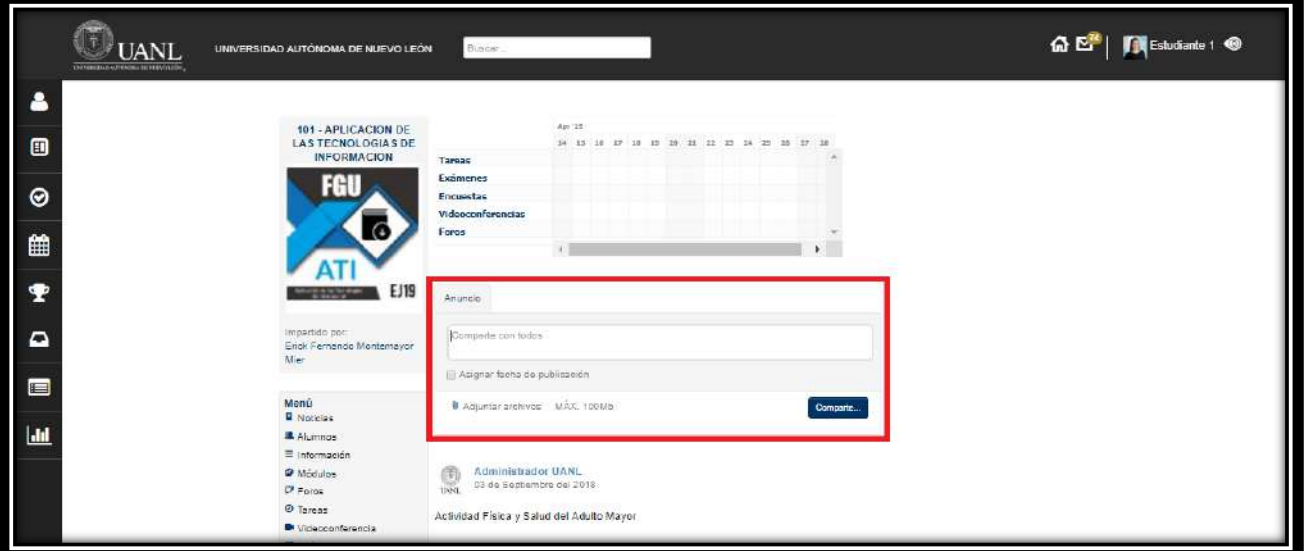

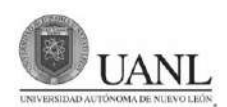

#### **Usar #Hashtags**

Un **#hashtag** sirve para ligar tus publicaciones con algún tema en específico. De esta forma tus publicaciones tienes asignados. podrán tener un mayor alcance.

#### **Ejemplos:**

"El viaje está por comenzar, ¡todo está listo! **#ViajeFindeCursos"** "¿Qué rubrica debemos seguir para el proecto final? #dudasproyectofiinal"

**Grupos:** Te muestra solo las publicaciones que se hacen dentro de los grupos que

**Compañeros:** solo podrás ver las publicaciones que tus compañeros realicen fuera de los grupos.

**#Hashtags:** Busca publicaciones relacionadas con un tema (#hashtag)

Si quieres publicar un archivo, da clic en el ícono y selecciónalo.

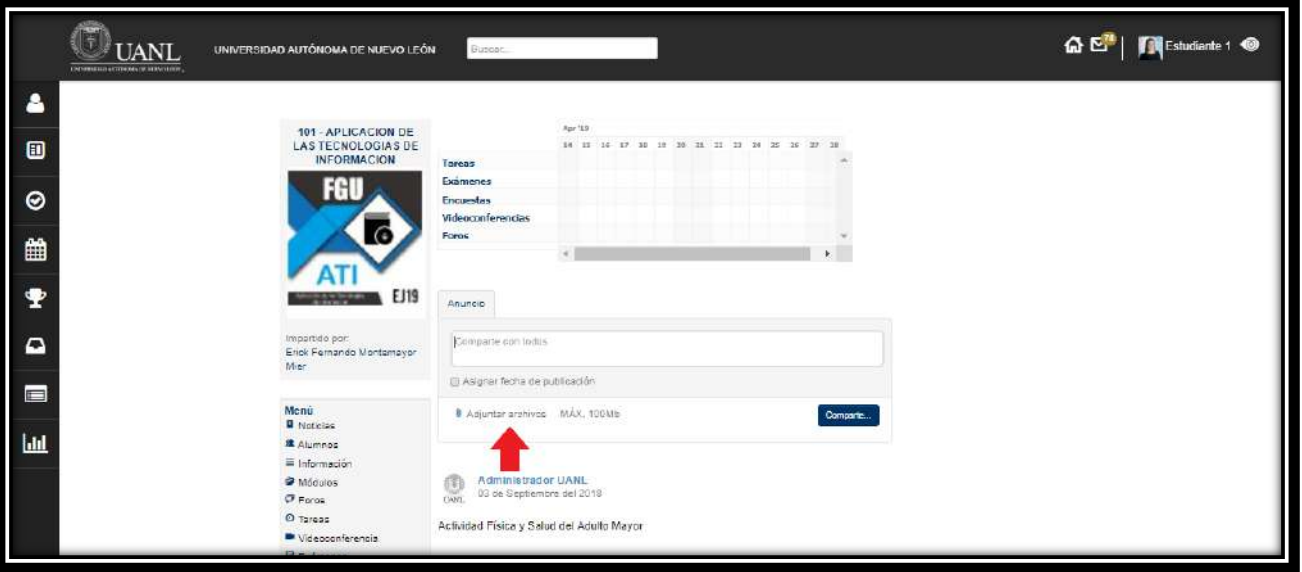

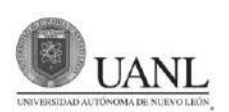

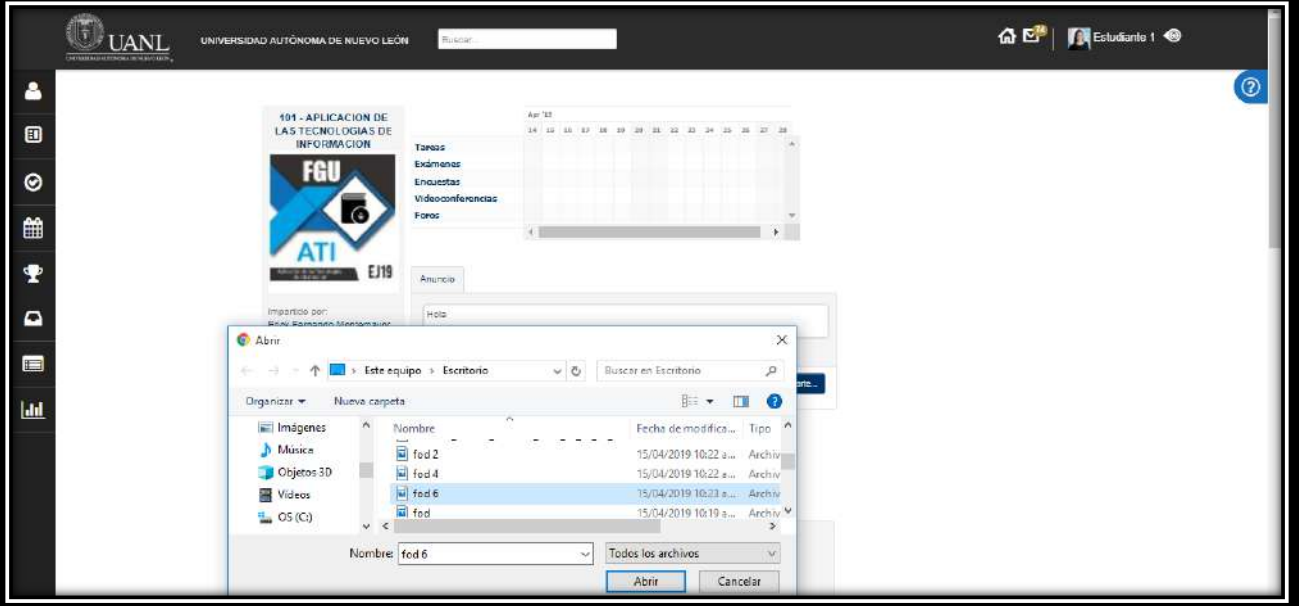

Por último, da clic en publicar.

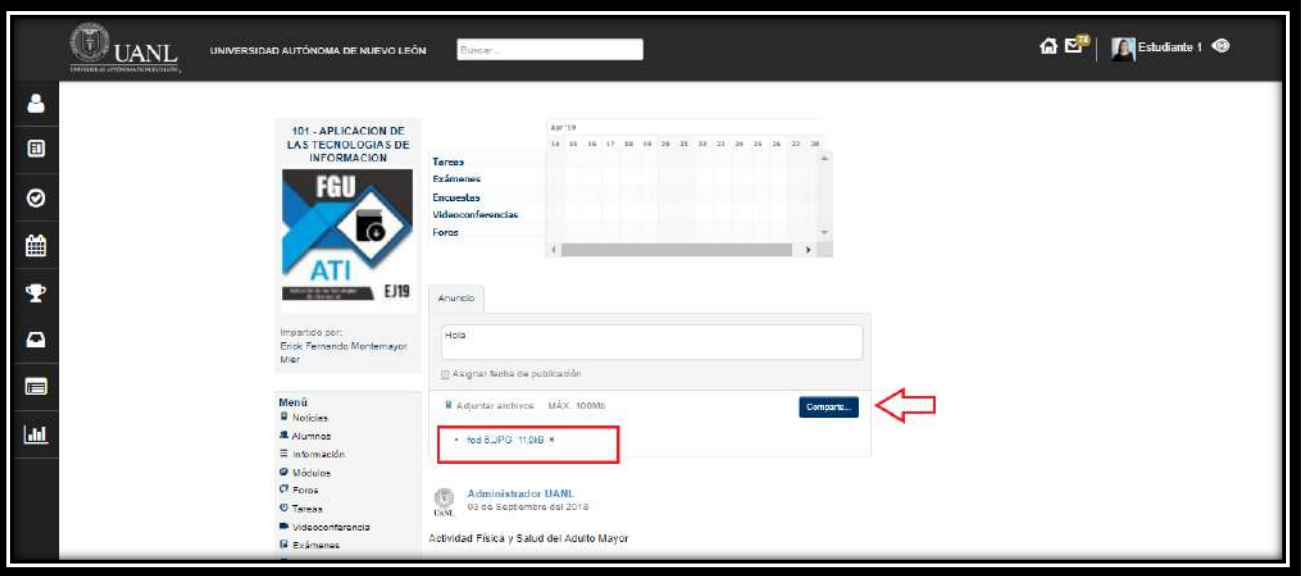

En este ejemplo, la publicación que acabas de hacer puede ser vista por todos los integrantes de los grupos a los que perteneces.

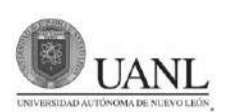

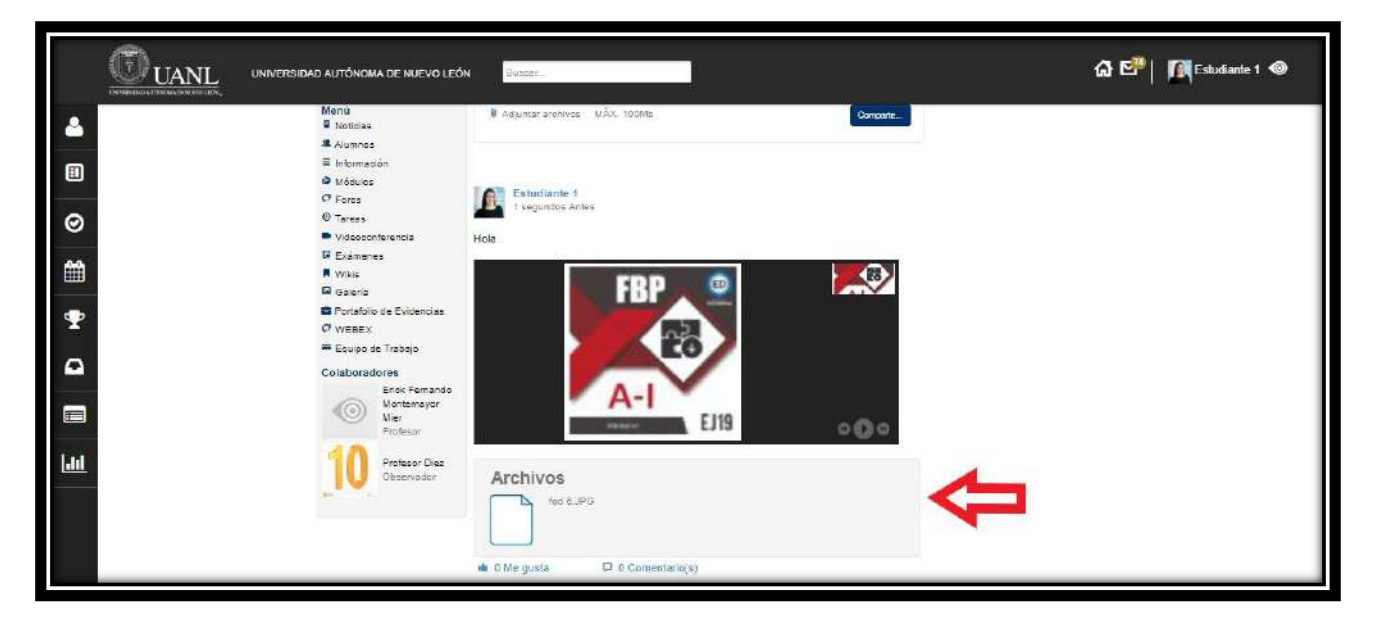

Si te gusta la publicación da clic en "**me gusta**".

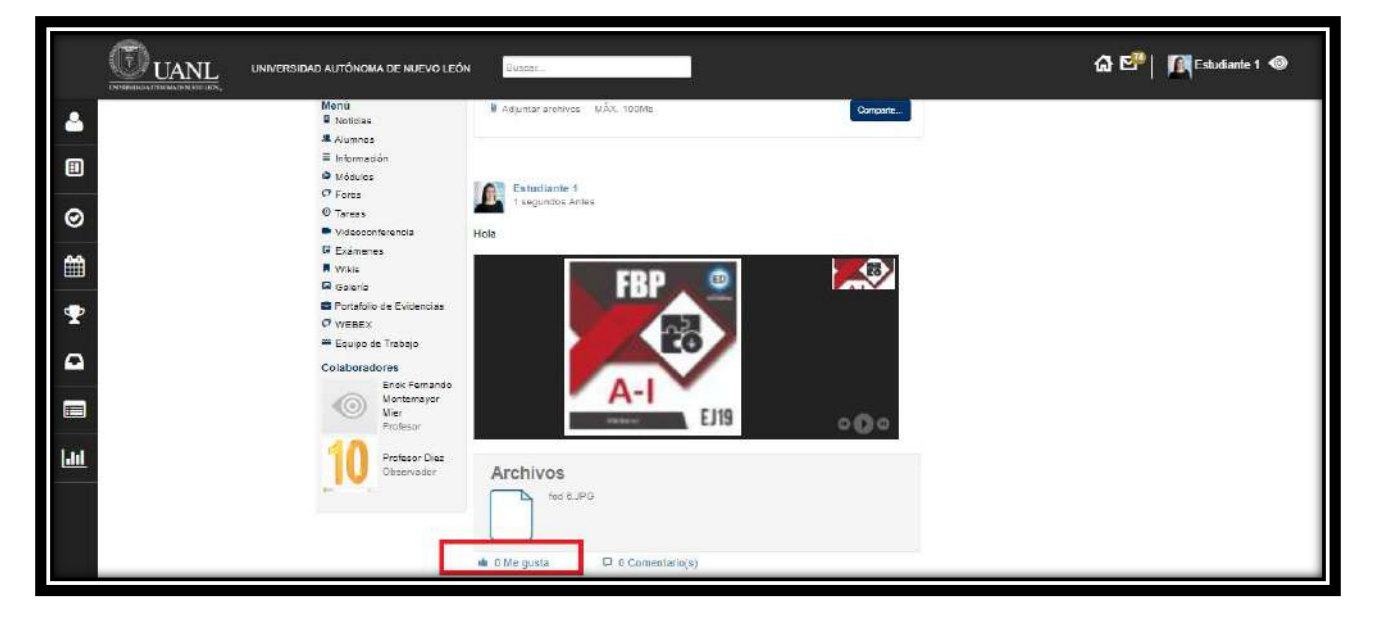

También puedes hacer comentarios en las publicaciones. Escribe tu comentario y da clic en **COMENTAR**.

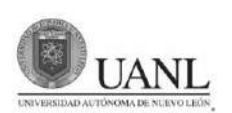

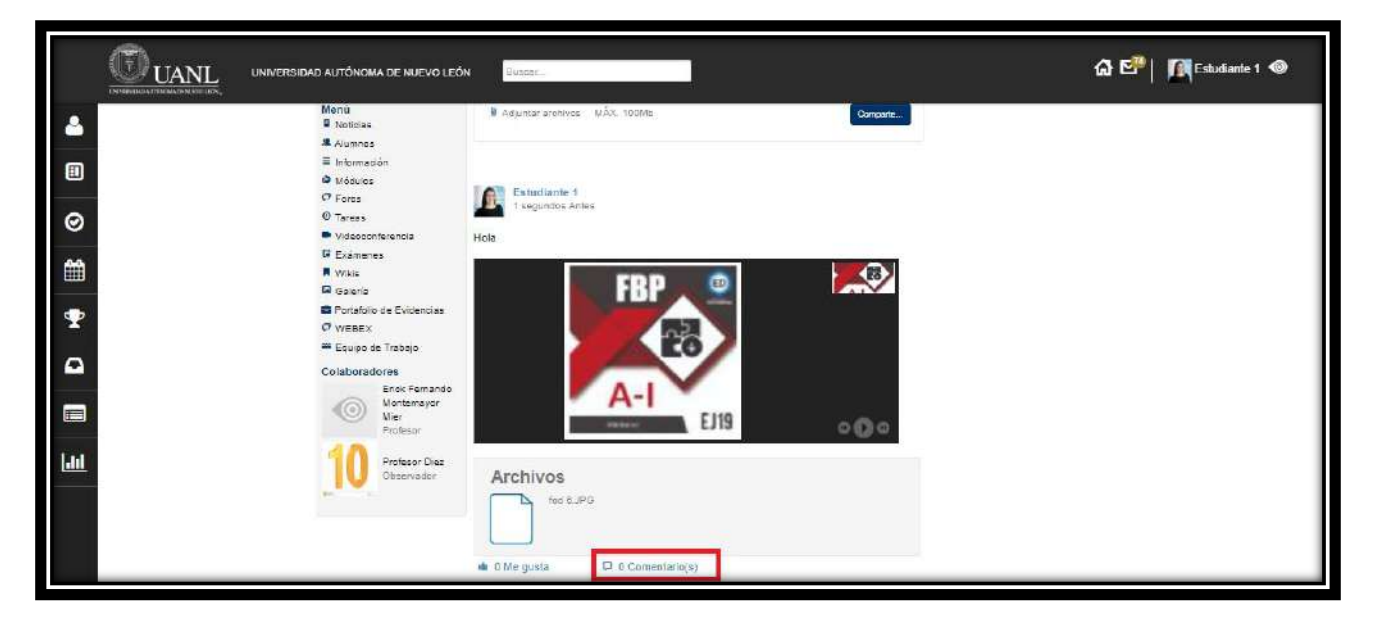

Da clic en la opción "**Alumnos"** y verás quienes conforman el grupo.

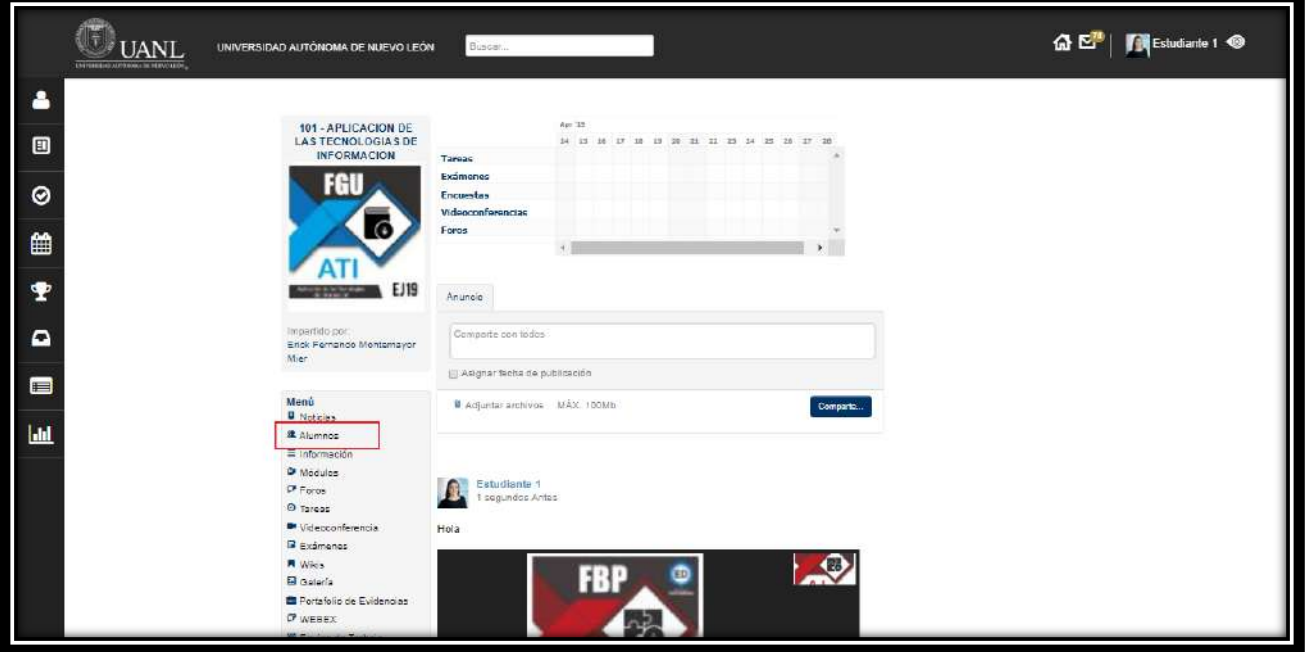

En este ejemplo sólo estas personas podrán ver tu publicación.

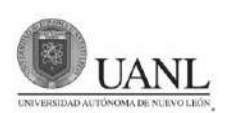

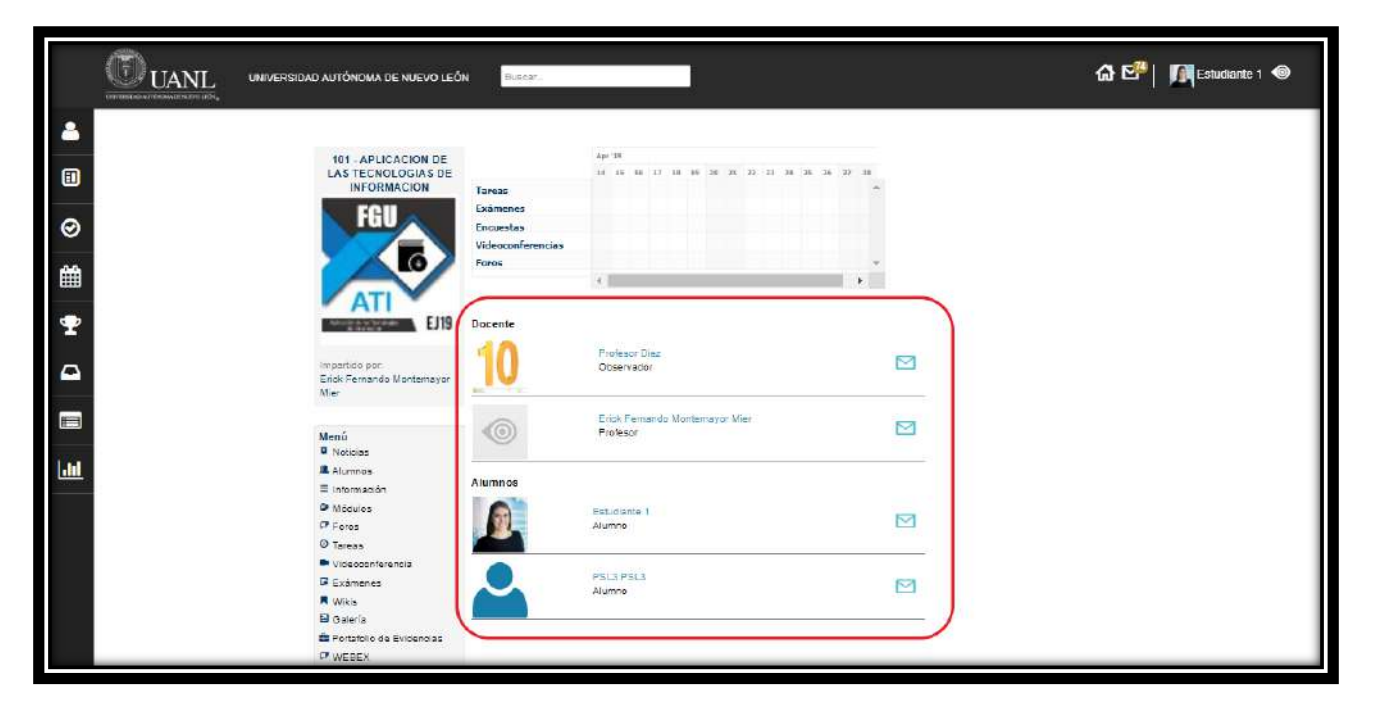

#### **Tareas**

En cada uno de tus grupos hay una sección de **Tareas**. Aquí podrás ver y contestar todas las tareas y actividades que tu profesor indique.

Podrás acceder a esta sección a través del menú del grupo. Al ingresar se mostrará una la lista de todas tareas que el profesor ha encargado al grupo.

Hay tres pestañas en las cuales tú puedes navegar:

**Tareas**: aquí se muestra la lista de las tareas que te hayan encargado.

**Amarillo** significa que la tarea ya pasó, es decir venció su tiempo de entrega.

**Verde** la tarea está aún a tiempo de entregarse.

**Azul** son las tareas en equipo

**Entregadas**: son las tareas que ya has entregado y que están en espera de ser revisadas por tu profesor.

**Calendario**: Se muestra un calendario con todas las tareas del grupo

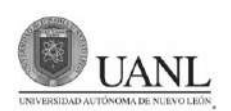

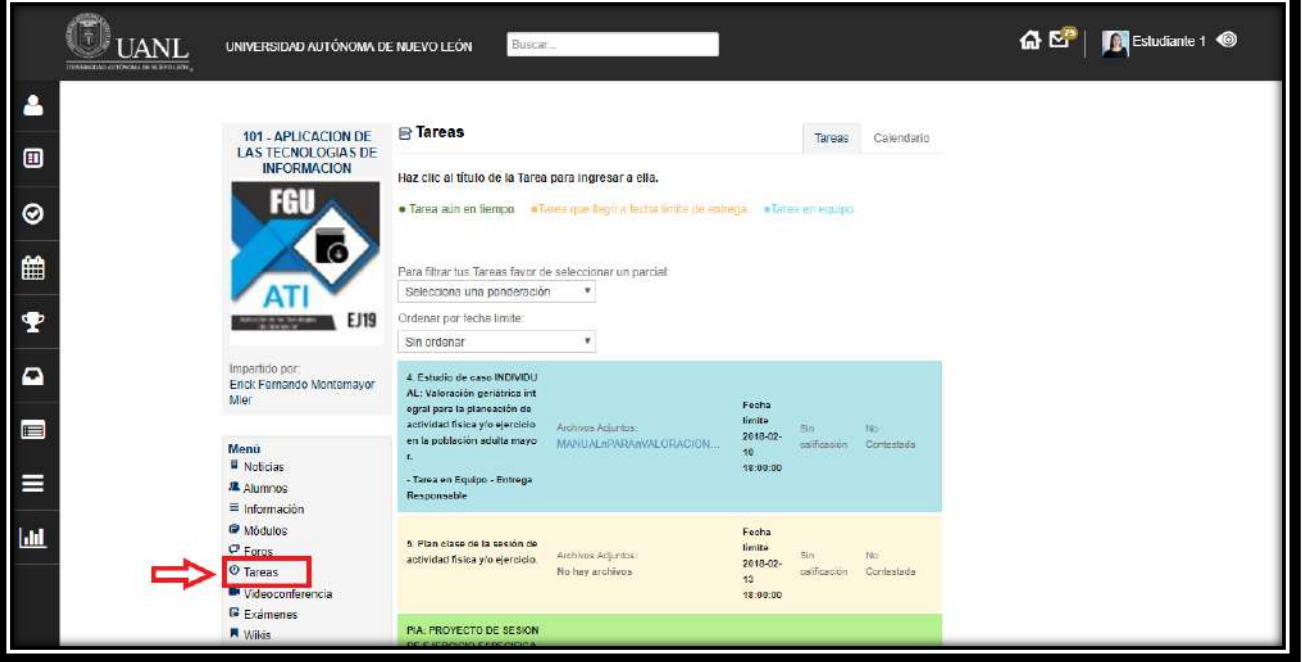

#### **Responder una tarea**

Al dar clic en una de las tareas, te mostrará su información y también podrás responderla. Una vez que subas tu respuesta la tarea será marcada como entregada.

**Solo puedes enviar una respuesta**, si vuelves a contestar una tarea, tu respuesta anterior será eliminada y reemplazada por la nueva.

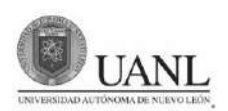

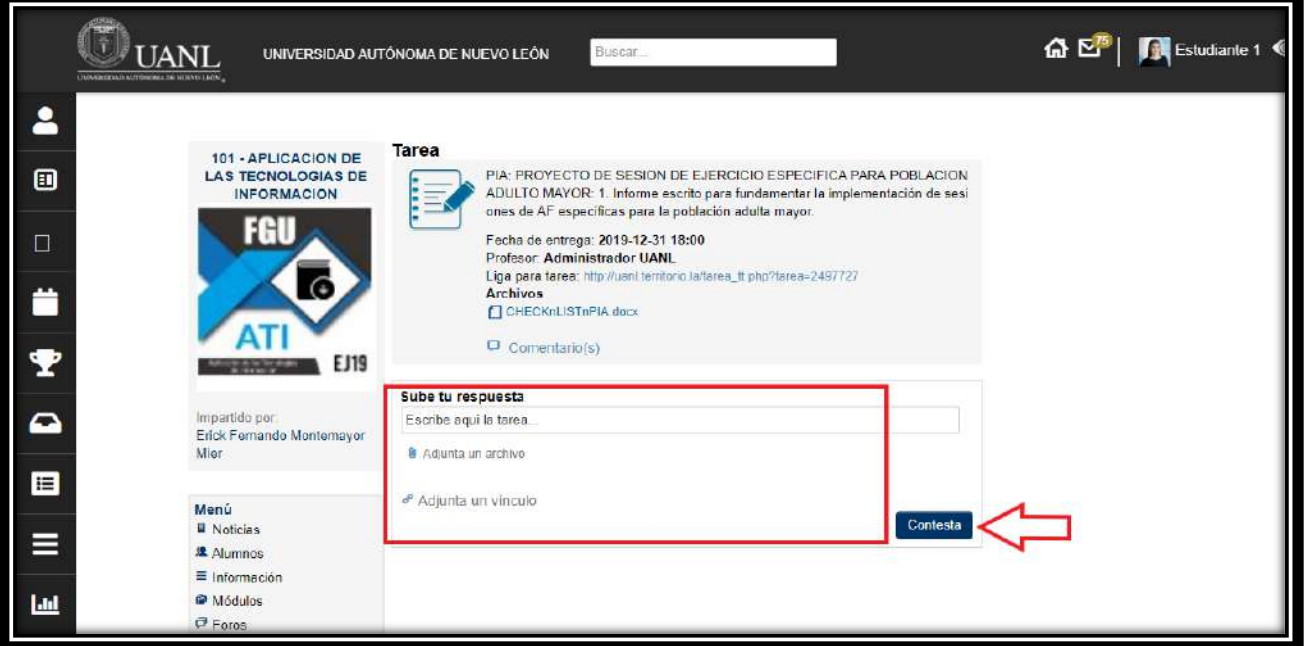

#### **Foros**

Cada grupo puede crear foros de discusión. Incluso tú puedes crear tus propios foros dentro del grupo.

Para acceder a ellos da clic en **Foros** en el menú del grupo deseado. Todos los Foros tienen una fecha de inicio y fin **y solo podrás participar dentro de este lapso.**

Si deseas participar y responder a un foro, da clic en **Responder**.

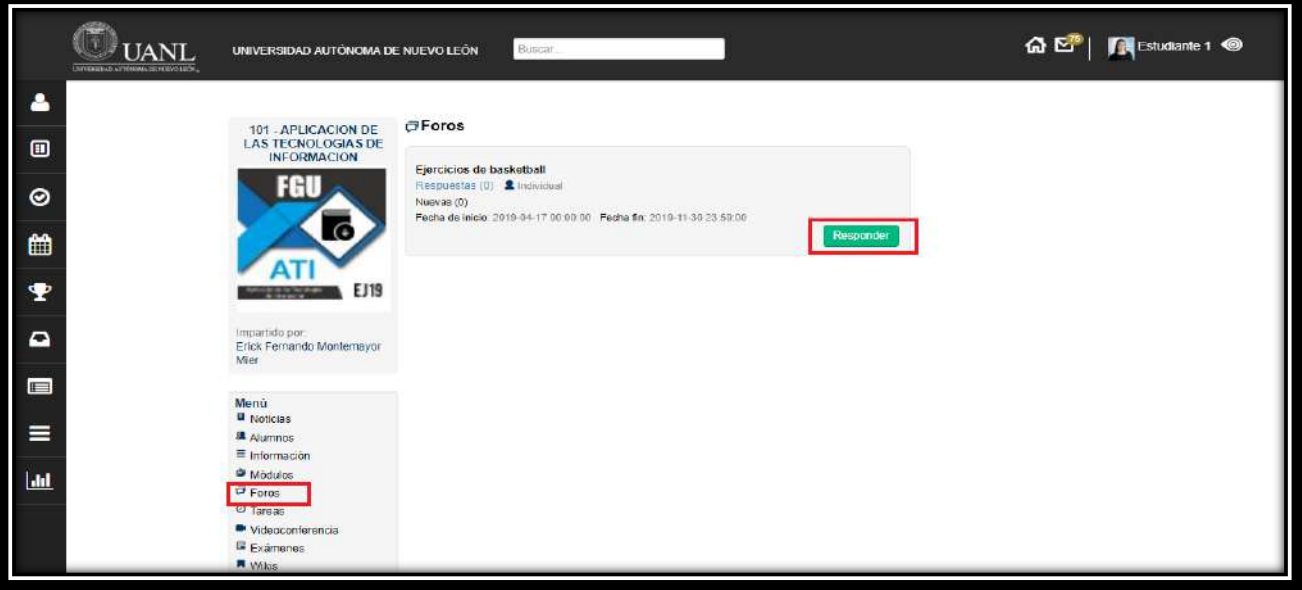

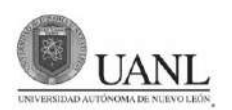

Escribe tú respuesta en el recuadro en blanco. Y, por último, da clic en Responder y tu respuesta será publicada.

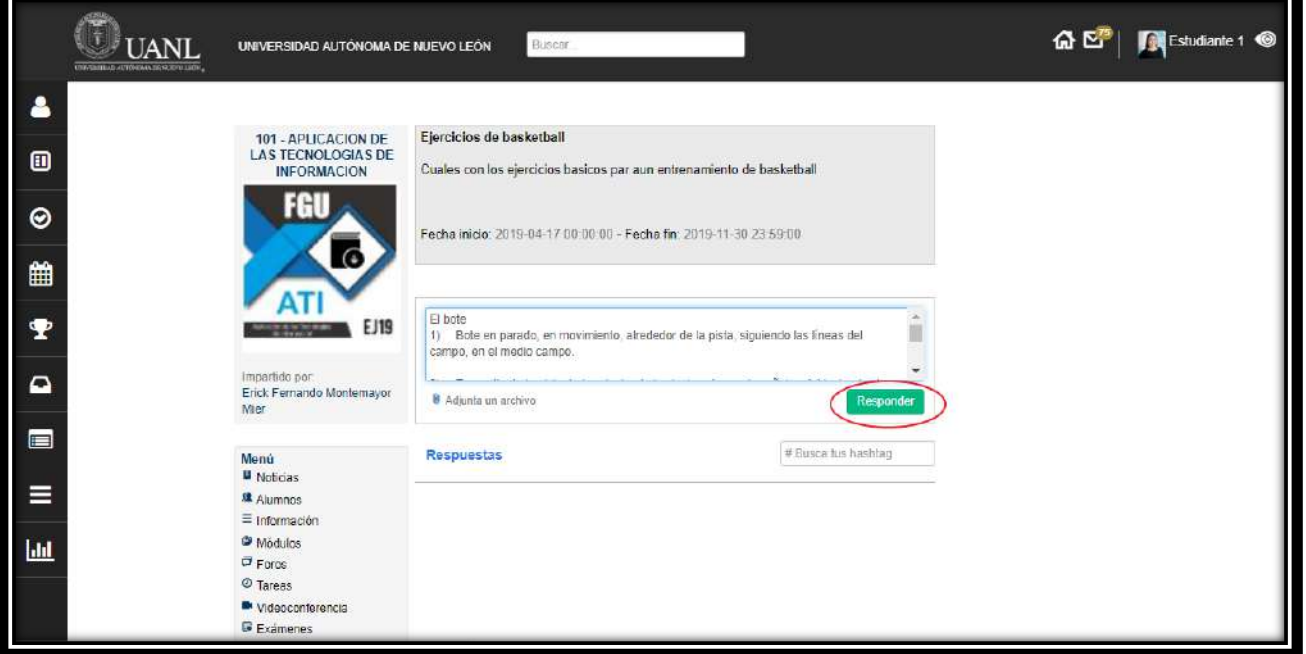

#### **Exámenes**

Para acceder, da clic a **Exámenes** en el menú del grupo.

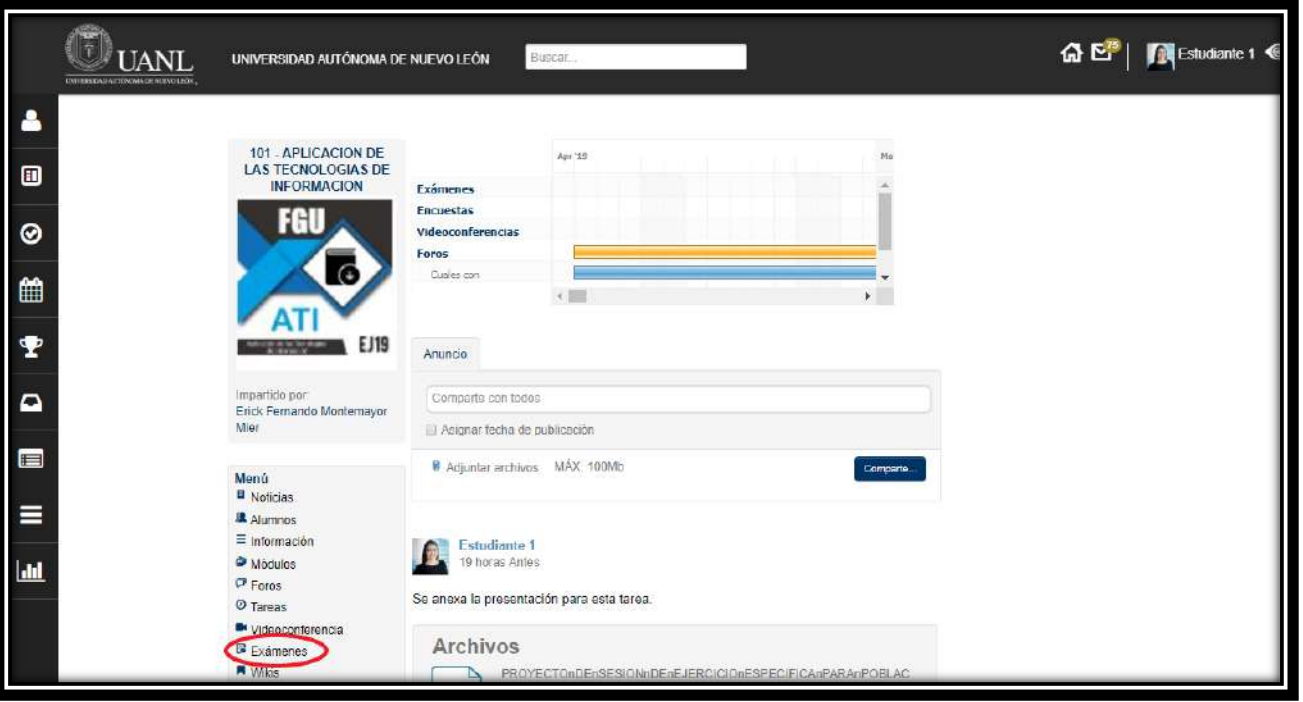

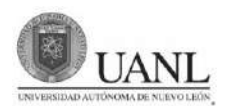

#### **Contestar un examen**

Para contestar un examen, da clic en **Ver Examen**.

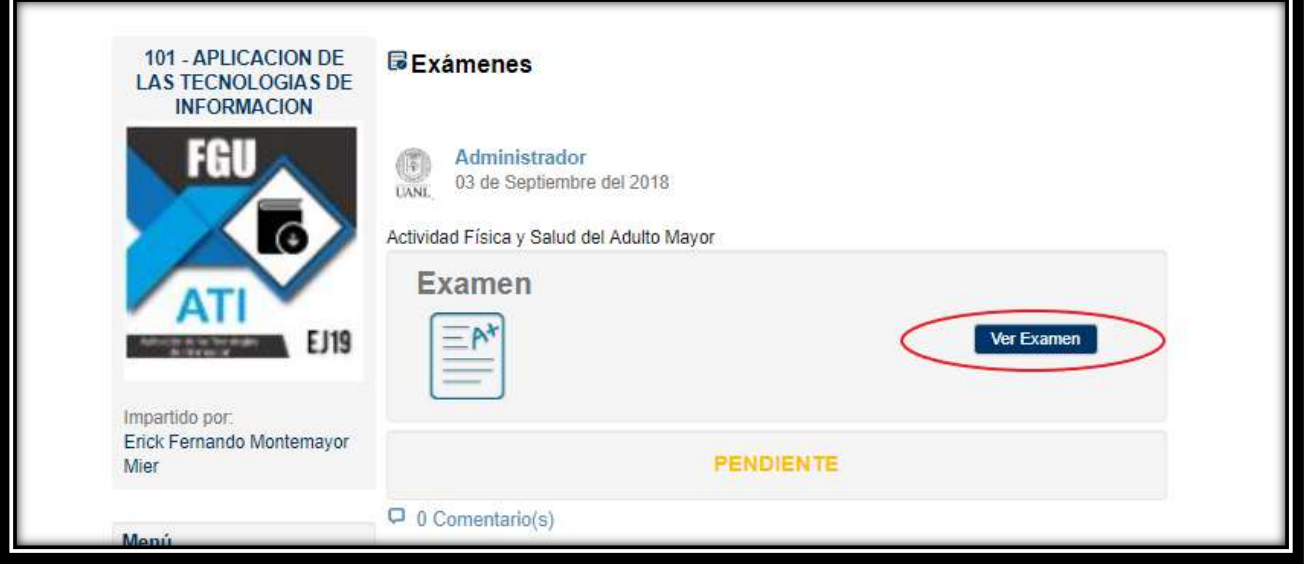

Se mostrará una ventana con información referente al examen que elegiste, cuando desees comenzar a contestar el examen presiona continuar.

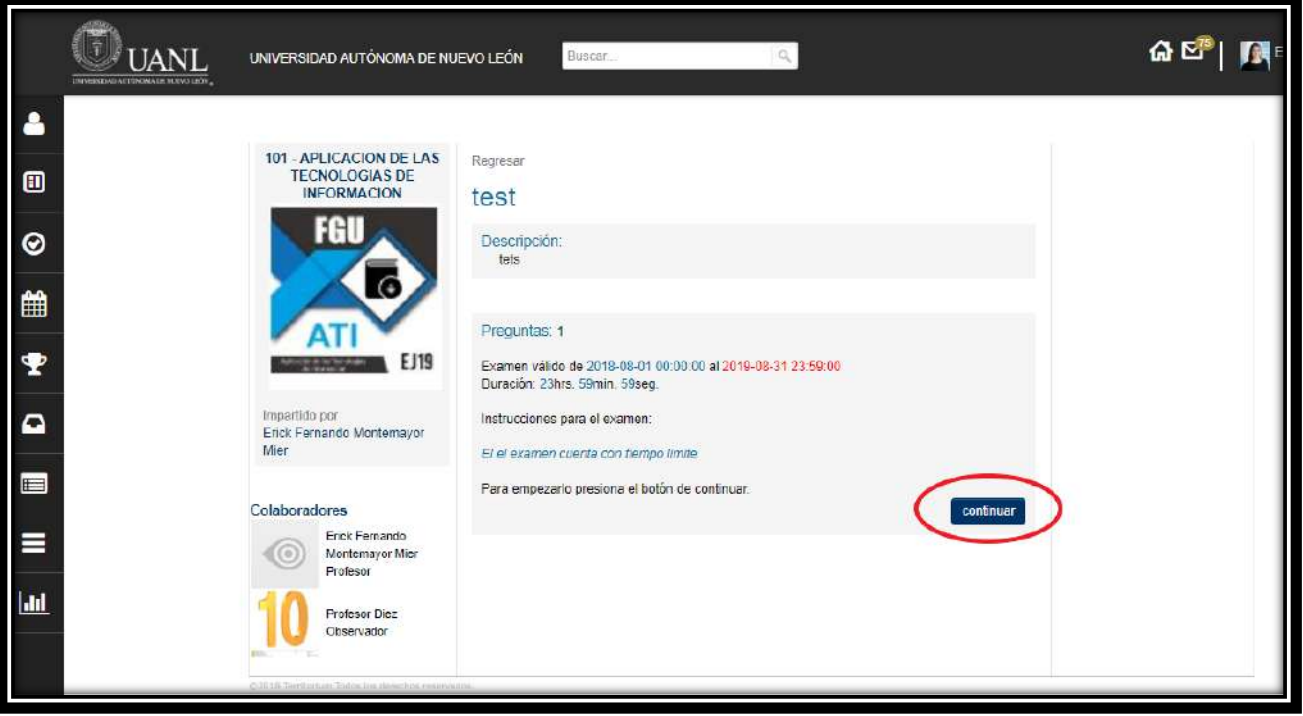

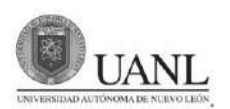

Una vez que contestes todas las preguntas da clic en Enviar.

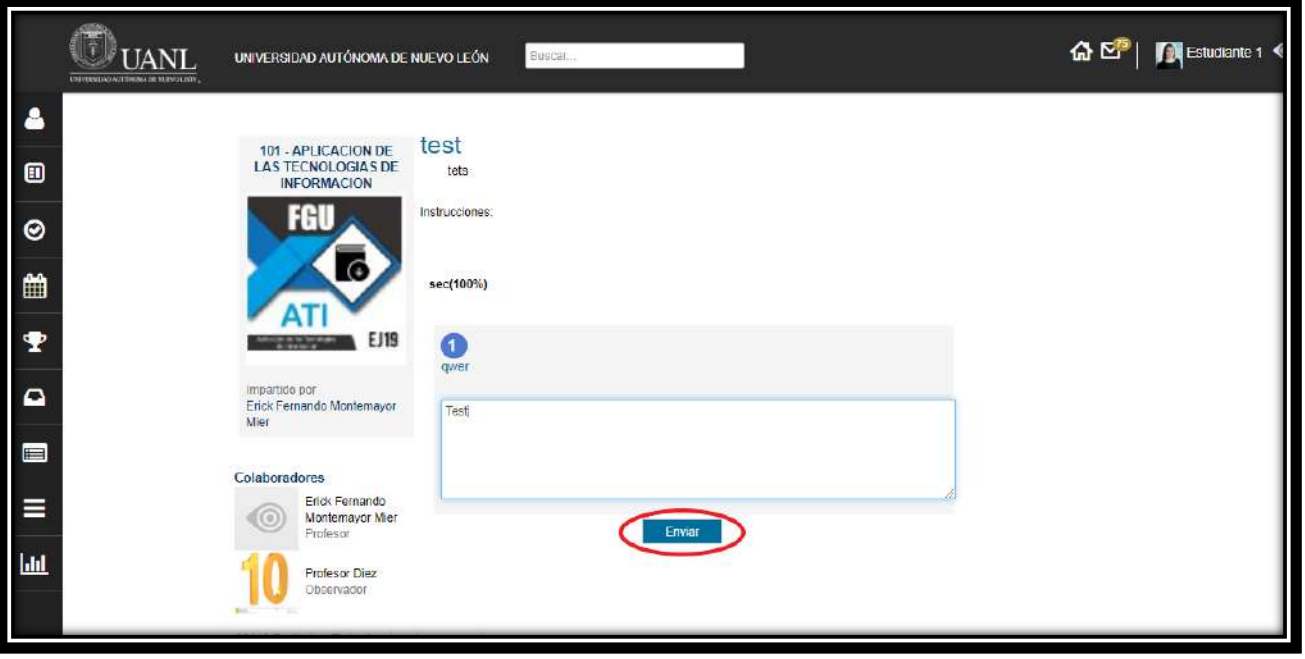

#### **Equipo de Trabajo**

Aquí podrás ver a que equipo perteneces y sus miembros. El docente podrá asignar tareas en equipo y se podrá visualizar quien es el responsable para entregar la tarea.

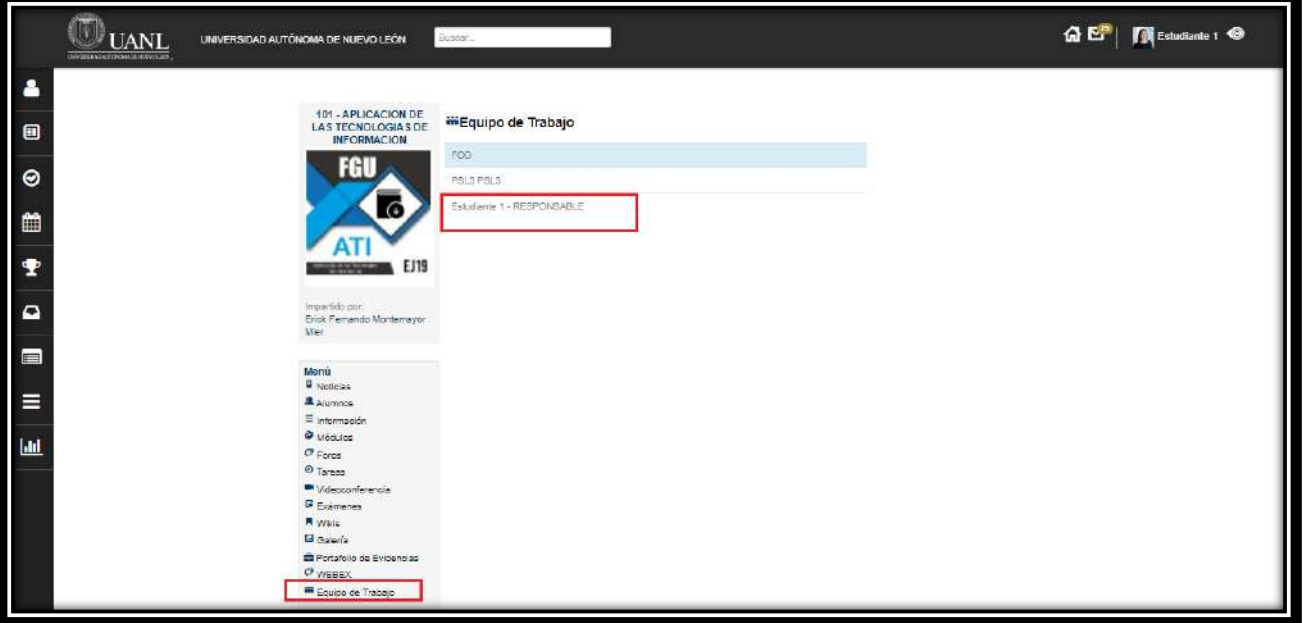

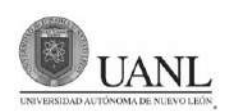

#### **WIKIS**

¿Qué es una wiki?

Un wiki es un documento creado por un alumno o profesor con el fin de compartir su conocimiento referente a un tema. Estos wikis son de acceso público para todos los usuarios de la plataforma y están divididos en categorías.

Los wikis pueden ser editados por otros usuarios, aunque éstos no los hayan creado. Lo anterior con el fin de mejorar o ampliar el contenido del wiki.

Para acceder, da clic a Wikis en el menú del grupo

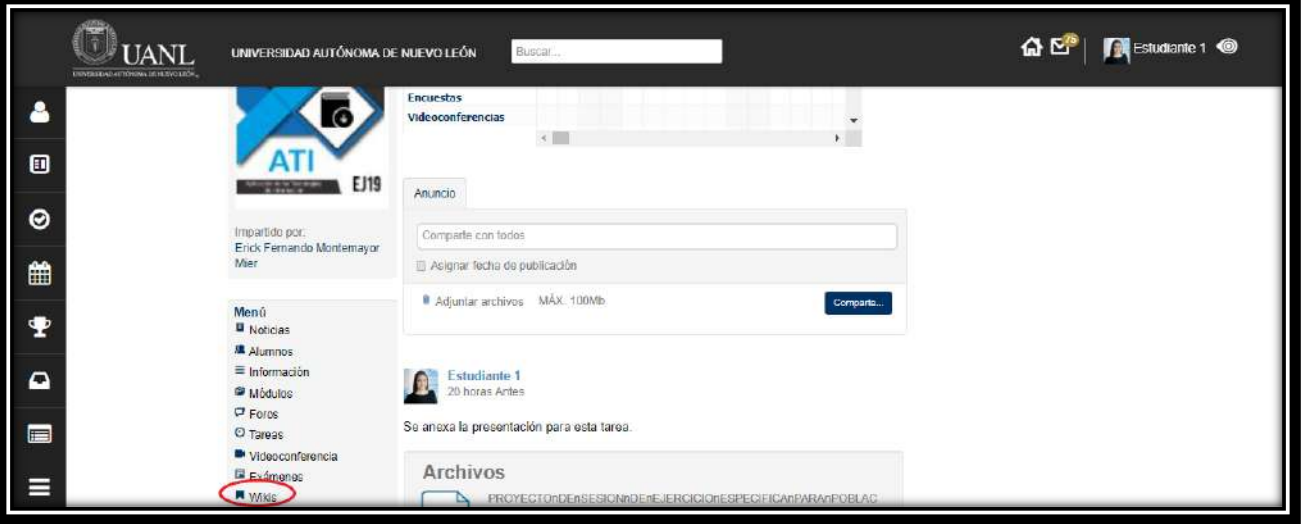

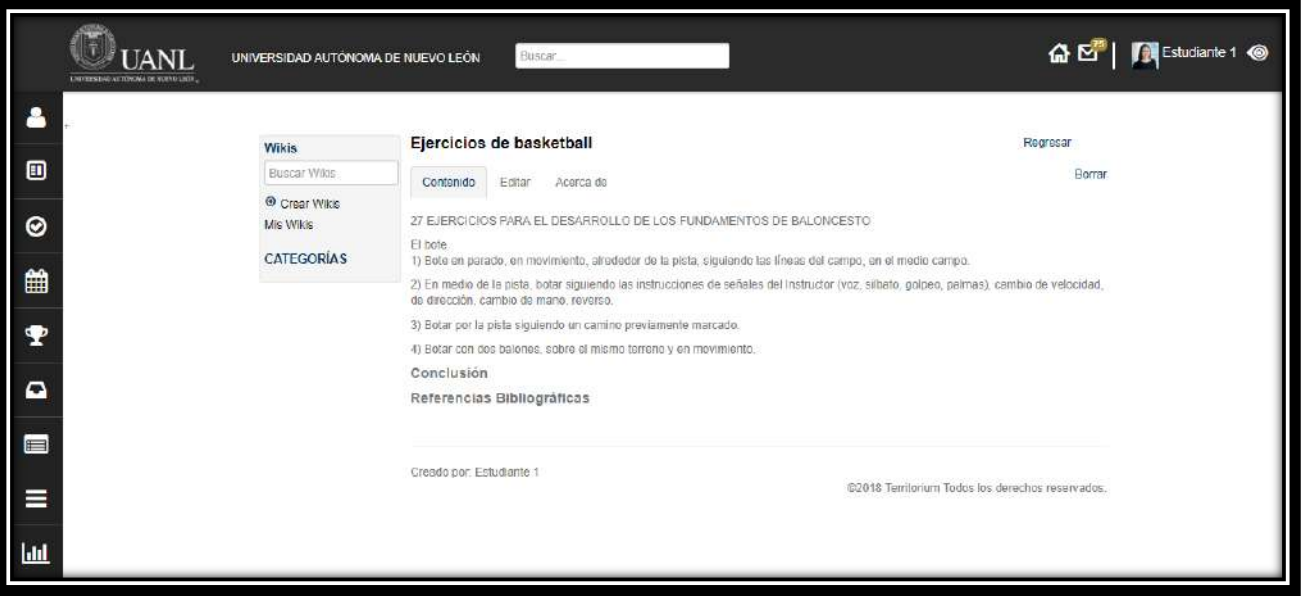

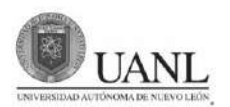

#### **Editar una wiki**

Para editar una Wiki, da clic en la deseada. Luego en **Editar**. Una vez que hayas terminado con la edición. Da clic en **Guardar**.

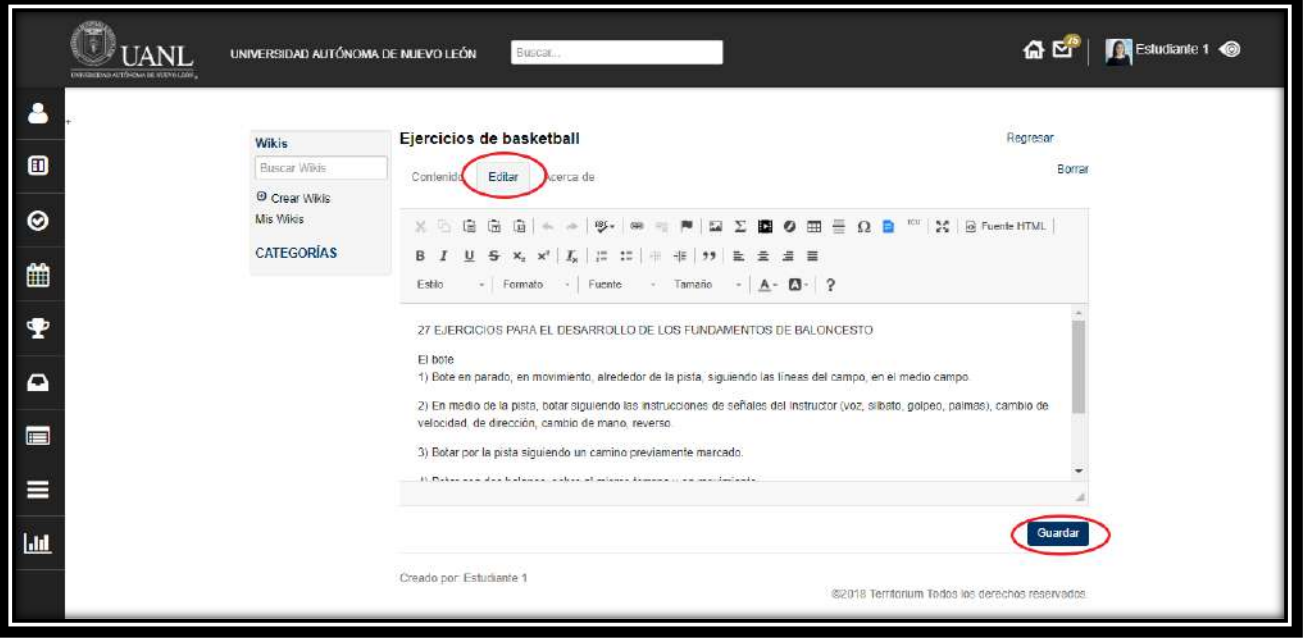

Si deseas conocer las diferentes versiones creadas para un wiki da clic en **Acerca de** y encontrarás toda la información, incluso podrás comparar las diferencias entre las diferentes versiones

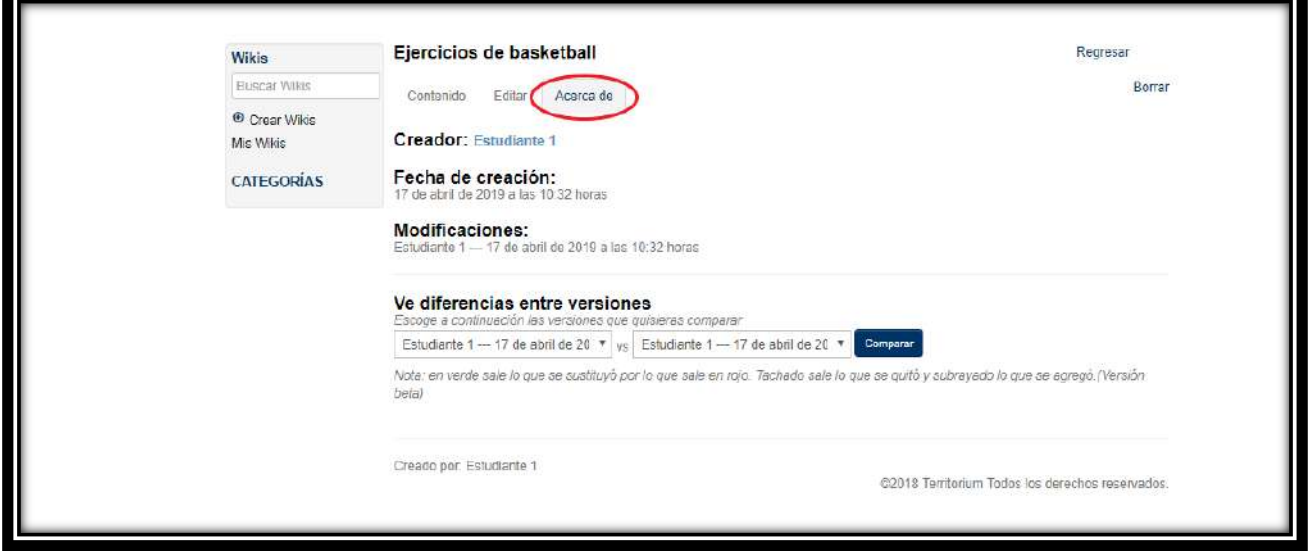

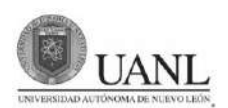

#### **VIDEOCONFERENCIAS**

Conéctate en tiempo real con tus profesores. Para acceder, da clic a **Videoconferencia** en el menú del grupo. Para entrar a una videoconferencia, da clic a la conferencia deseada.

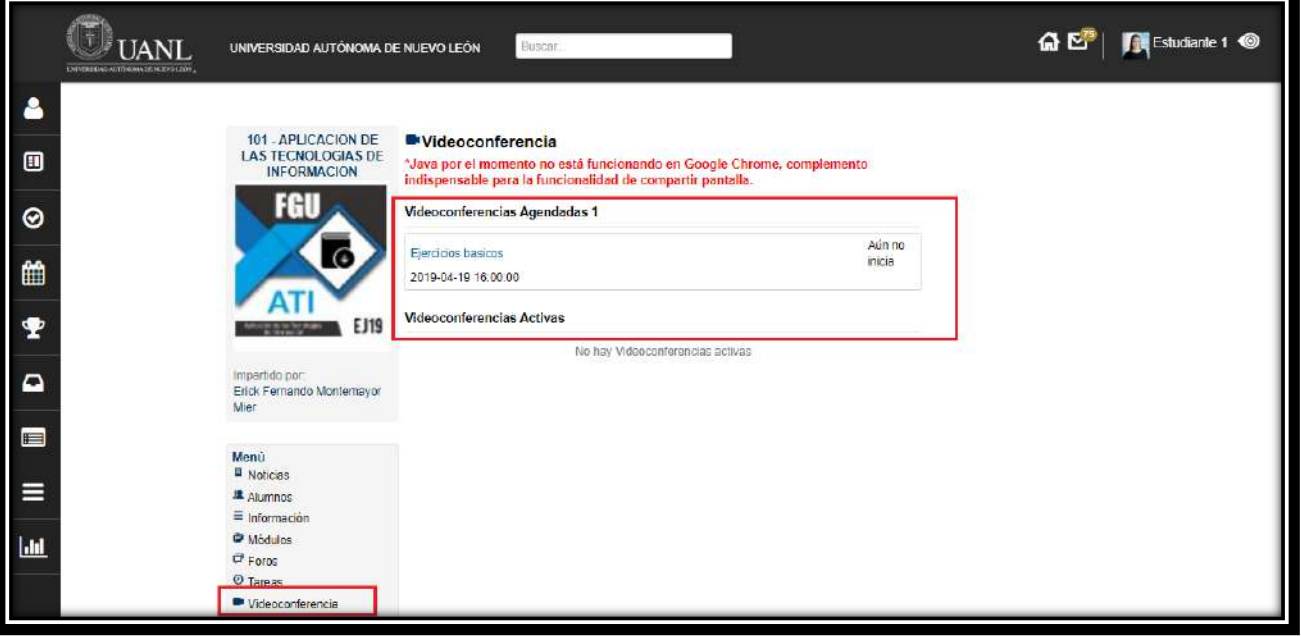

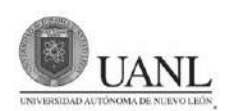

#### **ENCUESTAS**

Existen dos tipos de encuestas las **generales** (se aplican a toda la comunidad) y las de **grupo** (se aplican solo a los miembros de un grupo en específico)

Si accedes a encuestas desde la **página de inicio** encontrarás un listado de **todas las encuestas generales y de grupos**. Si accedes desde un **grupo** solo encontrarás las encuestas que estén disponibles para ese grupo.

Para responder una encuesta, solo da clic a **contestar**.

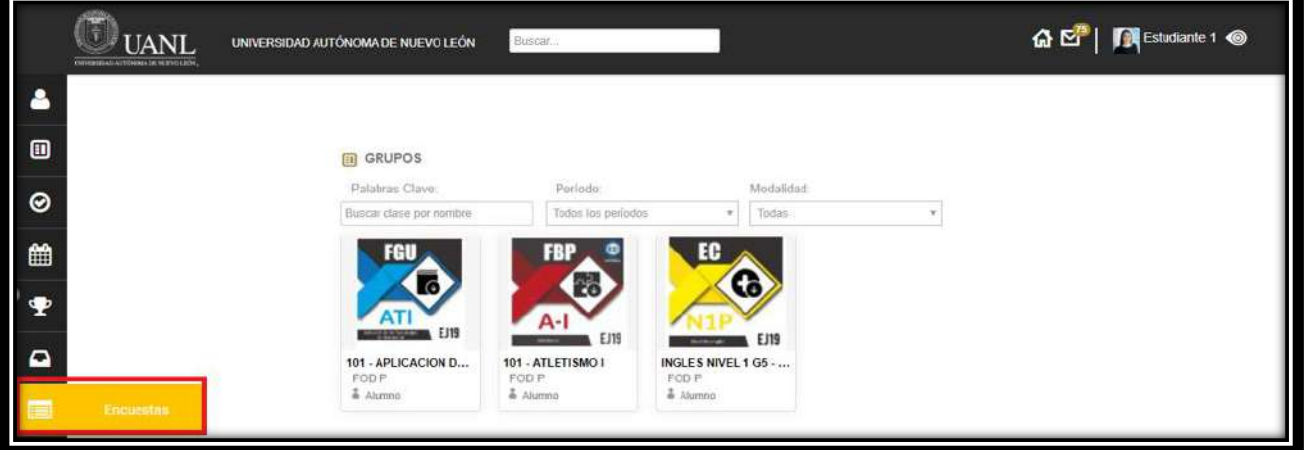

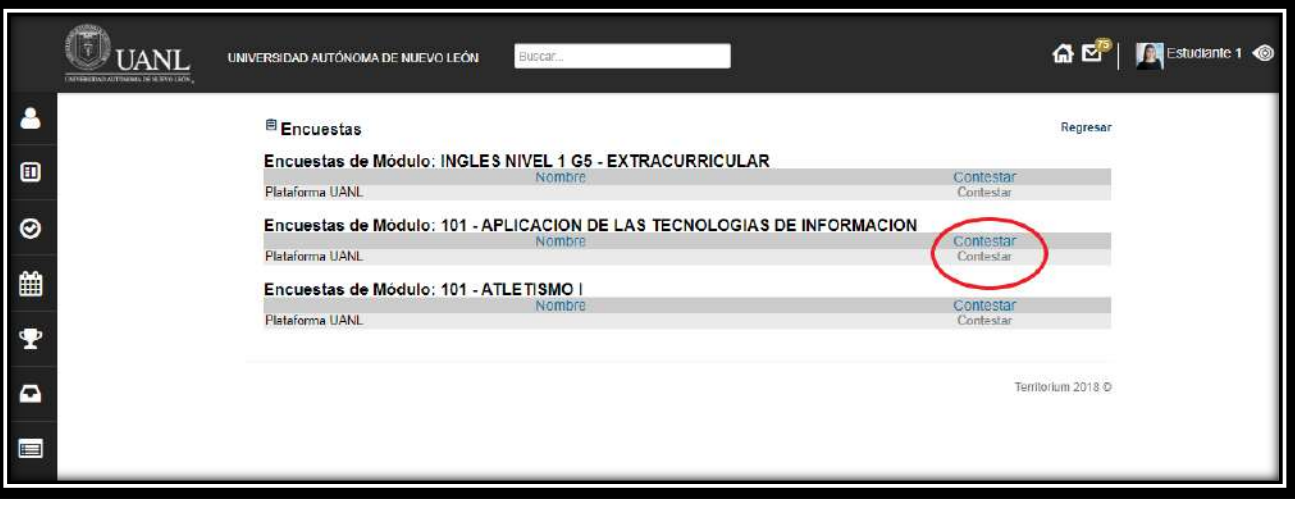

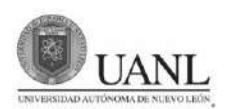

También habrá encuestas que serán **obligatorias** y no se podrá acceder al menú de la plataforma al menos que se conteste. Esto aparecerá cuando se ingrese a la plataforma.

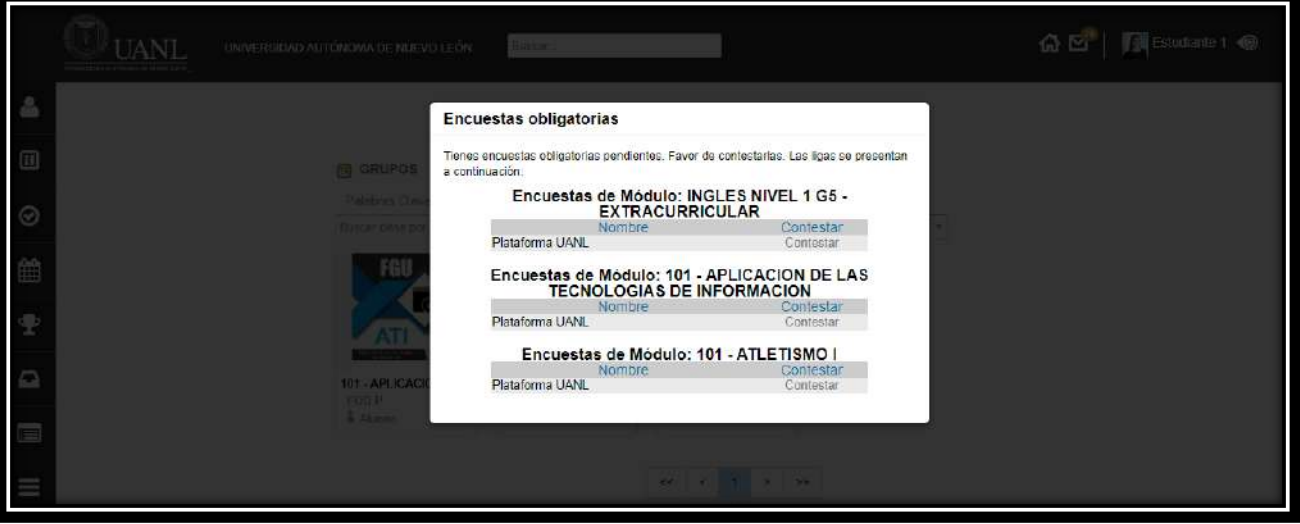

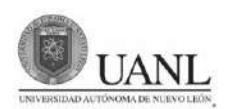

#### **CALIFICACIONES**

Para ver tus calificaciones, ve al **muro principal** (pantalla de inicio) y en el menú de lado izquierdo da clic en **Calificaciones**.

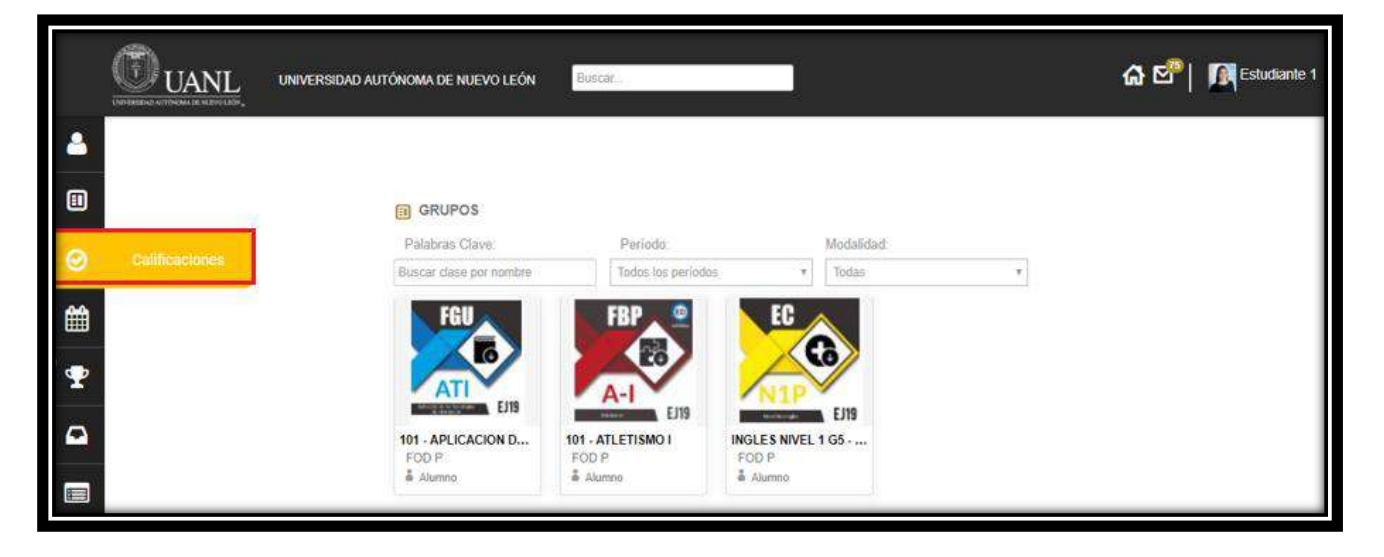

Después, **selecciona el periodo** deseado y se mostrarán tus calificaciones. También puedes **descargarlas en formato Excel**.

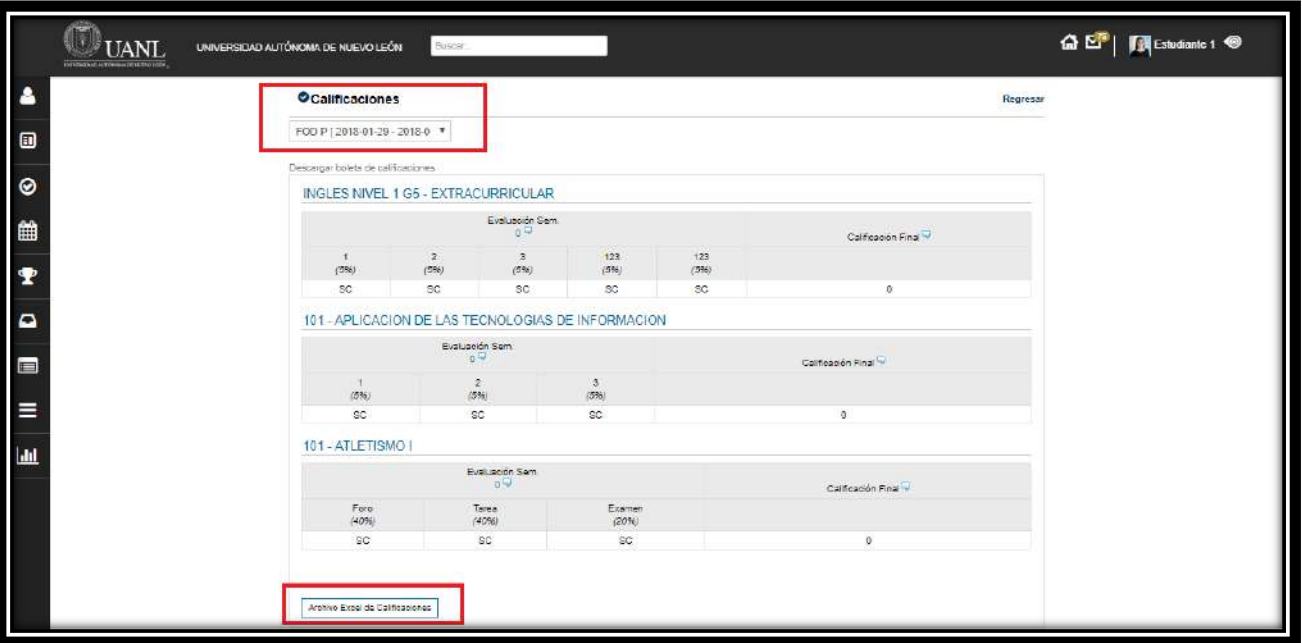

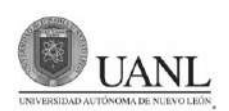

## **II. Preguntas Frecuentes**

A continuación, se presentarán las preguntas frecuentes sobre el uso de la plataforma y su solución oportuna por parte de los líderes.

#### **No tengo un usuario de Territorium.**

Probablemente no registraste tu contraseña en el correo que te llega automáticamente. Sigue los siguientes pasos:

- 1) Ve a la pantalla de incio y da clic en ¿Olvidaste tu contraseña?
- 2) Escribe el correo electrónico con el cual te registraste en la institución.
- 3) Te llegará un correo con una liga para reactivar su contraseña e ingresar.
- 4) Si en tu institución no se utiliza el correo pide a un administrador que modifique tu contraseña.

#### **No puedo ingresar. No recuerdo mi contraseña.**

Si olvidaste tu contraseña sigue los siguientes pasos para recuperarla:

- 1) Ve a la pantalla de incio y da clic en ¿Olvidaste tu contraseña?
- 2) Escribe el correo electrónico con el cual te registraste en la institución.
- 3) Te llegará un correo con una liga para reactivar su contraseña e ingresar.
- 4) Si en tu institución no se utiliza el correo pide a un administrador que modifique tu contraseña.

#### **La información en Territorium no se despliega adecuadamente, se ve mal.**

Se recomienda utilizar Google Chrome V32 o superior, Mozilla FireFox V21 o superior, Internet Explorer V9 o superior y Safari 6.0 o superior.

#### **Quiero cambiar mi cuenta de correo electrónico, ¿dónde lo hago?**

Puedes agregar una cuenta alternativa, solo debes ir a editar perfil y agregarla. Si deseas cambiar tu cuenta de correo principal deberás solicitarle a tu administrador que realice el cambio en el sistema.

#### **¿Qué requerimientos requiere tener mi celular para utilizar la aplicación móvil?**

El celular debe ser Android V2.3.6 o superior y iOS 6 o superior.

#### **No encuentro el app de Territorium para mi iPad.**

Actualmente Territorium no tiene un app para iPad, sin embargo puedes descargar la de iPhone. Sólo selecciona en el app store descargar apps sólo iPhone y aparecerá el app de Territorium